Jeep

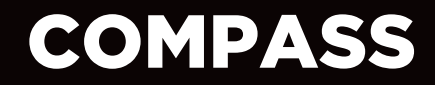

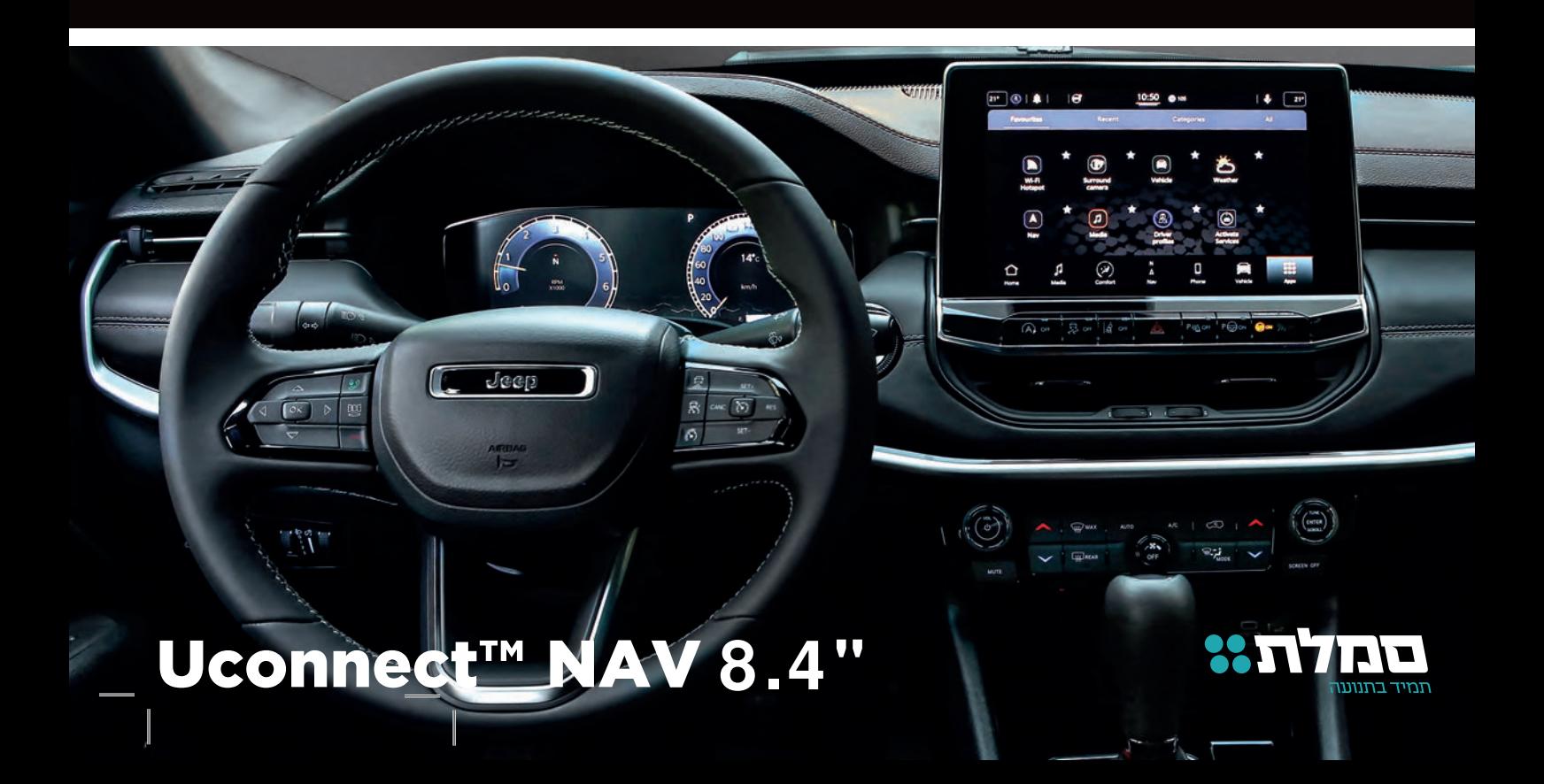

## תוכן עניינים

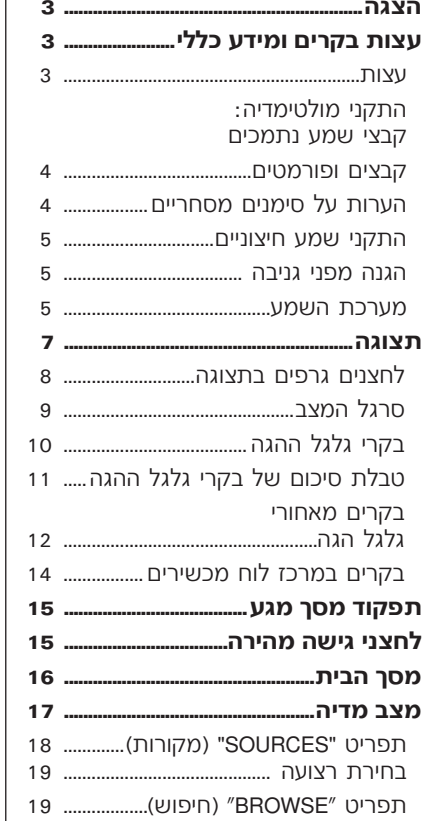

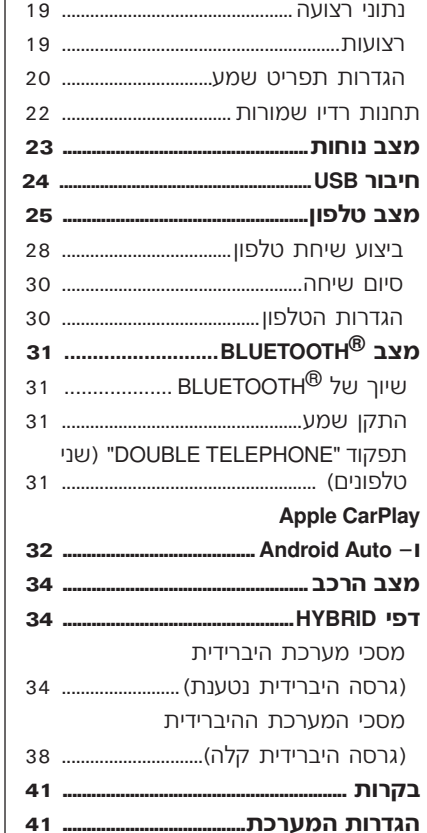

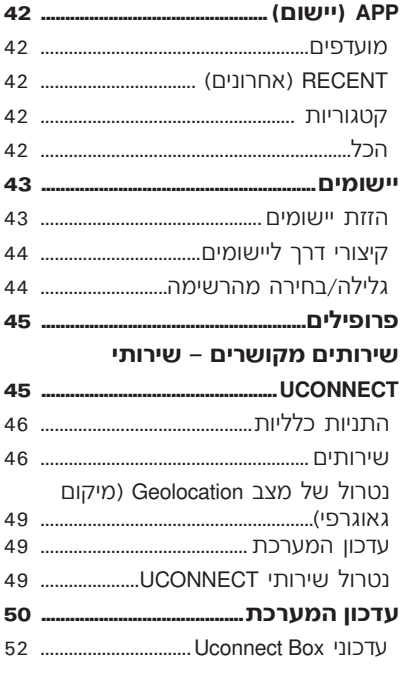

Uconnect<sup>®</sup>

הרכב מצויד במערכת מולטימדיה המתוכננת בהתאמה למאפיינים המיוחדים של תא הנוסעים, ומעוצבת בהתאם לסגנון העיצוב של לוח המכשירים.

המערכת מותקנת במיקום ארגונומי לנהג ולנוסע הקדמי, וניתן לזהות בקלות את המתגים באמצעות הסמלים בפאנל הקדמי כדי להעניק שימוש קל ונוח במערכת.

> כדי להגביר את הביטחון כנגד גניבה, למערכת יש מצב הגנה, שמאפשר שימוש בה רק ברכב שבו היא הותקנה במקור. הוראות השימוש מפורטות להלן ואנו ממליצים לקרוא אותן בקפידה ולשמור אותן בהישג יד )לדוגמה בתא הכפפות(.

> > קריאה מהנה. נסיעה נעימה!

**כל הנתונים בספר זה מובאים לידיעתך בלבד. חברת .A.p.S Italy FCA יכולה לשנות את המפרט של המערכת המתוארת בחוברת זו בכל עת, למטרות טכניות או שיווקיות. למידע נוסף, פנה למרכז שירות מורשה מטעם סמלת מוטורס בע"מ.**

## **עצות בקרים ומידע כללי טיפול ותחזוקה אזהרות**

## **עצות**

הערה|תפקוד DAB ניתן לשי<mark>מוש במדינות |</mark> לגרום לנזק בלתי ניתן לתיקון.<br>שבהן טכנולוגיית שידור דיגיטלי זמינה. | לגרום לנזק בלתי ניתן לתיקון.<br>ההתקן יכוונן לתדר כלשהו אם לחצן DAB | נלחץ  $\,$ מדינה שאינה תומכת $\,$ בשירות זה.

**בטיחות בדרך** כדי להבטיח את התפקודיות המלאה של מטעם חברת סמלת מוטורס בע"מ.

הימנע מפגיעה בתצוגה באמצעות  $\Box$ 

נקה במטלית לחה (אם ניתן, עשויה **[**<br>מיקרופייבר). אם דרוש, אתה יכול אם המערכת:<br>המערכת בתפקודיה השונים של המערכת:<br>המערכת לפני תחילת הנהיגון. השונים של הימער מפגיעה בתצוגה באמצעות המיטות המיטות הצג לא תגיע מיין לרמתה היו בין<br>המערכת לפני תחילת הנהיגון. התפעלה של הפיעה חדים או קשים העלולים ל

אל תשתמש בכוהל, דלק ובחומרים<br>שהופקו מהם לניקוי הצג. וודא שמערכת

 $\overline{\phantom{a}}$  United 2 03.53.940 14.53.940 14/06/2022 07:57:32 4/06/2022 07:57:32 4/06/2022 07:57:32 4/06/2022 07:57:32 4/06/2022 07:57:32 4/06/2022 07:57:32 4/06/2022 07:57:32 4/06/2022 07:57:32 4/06/2022 07:57:32 4/06/202

**1( 2(** אם קיימת תקלה במערכת, יש לבדוק הקפד על אמצעי הזהירות הבאים ולתקן אותה רק במרכז שירות מורשה

חשוב <mark>ייתכן כי תוגבר עוצמת</mark> הקול בעת ⊃**ערכה וועבר ערכת הרי**קוי. מערכת הייקוי עם התנועה של היגרם על להיגרם על היא<br>קליטה של דיווחי התנועה. <br>מערכת: הוא עלול היווחי התנועה. גרם עלול למערכת. הוא עלול היווחי היווחי היהודי היוו מנע חדירת נוזל למערכת: הוא עלול  $\vert$ מומלץ לפנות למרכז שירות מורשה מטעם<br>לגרום לנזק בלתי ניתן לתיקון.

## **2**Uconnect ₹. tcennocU

# **Uconnect**

 **התקני מולטימדיה: קבצי שמע הערות על סימנים מסחריים נתמכים ופורמטים**המערכת יכולה לנגן קבצים מהתקני USB | ההשמעה הנתמכים ע״י ההתקן עצמו. | מסחריים רשומים של חברת Apple inc.<br>עם חיומים קיבץ ופורמניום הבאום: עם סיומות קובץ ופורמטים הבאים: כל הסימנים המסחריים האחרים שייכים  $MP3(32-320Kbps)$ המכשיר או להתאמתו לתקנות הבטיחות 4שמע ,PCM סיומת קובץ \*.wav )WAV קטנות. 4AC (8- 96KHz) □ .AAC. מונו וסטריאו <sup>4</sup> (KHz96 8- (A4M. מונו וסטריאו מוגנים, עם סיומות נתמכות. אם התקני כל ציוד הרדיו ברכב תואם לתקנת האיחוד .OGG $\Box$ USB )ממקורות בטוחים ברכב. התקנים למידע נוסף על האישורים ורישומי הקוד 4U3M. השתמש רק בהתקנים )לדוגמה זיכרון בממלכה המאוחדת. הבאים: **TMUconnect** תואמים למערכת . המאוחדת( מ01/01/2021- התקף גם את רשימות ההשמעה בפורמטים חשוב נגני מולטימדיה מסוימים לא UKCA( הערכת תאימות של הממלכה עבור כל ההתקנים, המערכת יכולה לנגן ם איזוערים ורישומי הקדוד לא ידי הפינולים לא ידוע היים לא ידוע להכיל האישורים ורישומי הקוד<br>WPL. 1992 - איזועים לא ידועים יותר להכיל תוכנה של הפתוח הזמינים עבור רכיבי הרכב,<br>RMP. 1997 - איזוער ריכולים של השתמש בקישור הבא:  $RMP$  $\Gamma$ את הפגיעות של מערכות החשמל .PLS $\Box$ 

עבור התקנים התומכים ב-MTPיכו וטוקול העברת נתונים), המערכת<br>יכולה לנגן את כל סוגי הקבצים ורשימות | iPod, iTunes ו-iPhone הם Apple Inc.<br>ההשמעה הנתמכים ע״י ההתקן עצמו.

> הערה איו משמעות להאם סיומות הקבצים רשומות באותיות גדולות או

הערה מומלץ לטעון רק קובצי שמע לא  $\vert$  והחוק.<br>מוגנים, עם סיומות נתמכות. אם התקני 4(4mp. (HEVC .265H שמע חיצוניים כוללים קבצים מסוגים האירופי EU,2014/53/ אישור אוקראינה עלולות להתרחש בעיות במהלך ההשמעה.

נגועה בווירוסים, שאם יותקנו ברכב יגבירו השתמש בקישור הבא:<br>את בתנועת עול מערכית בתנועל אלקטרוניקה לחדירה.

חברת Apple אינה אחראית להפעלת

SAR למשדרי רדיו UA.RED.TR, תקנת של צרפת בחוק מ-15/11/2019 ואישור<br>UKCA (הערכת תאימות של הממלכה

## **מקורות שמע חיצוניים הגנה מפני גניבה מערכת השמע**

אלקטרומגנטיות. נתק את ההתקנים הללו | ברכב.<br>אם קיימת יבידה בביצועי המערכת אם קיימת ירידה בביצועי המערכת. דבר זה מבטיח בטיחות מרבית ומונע הקדמיות

מהתקני USB בפורמט FAT32 ו- EX FAT. | במקרה של גניבה. במקרה זה מומלץ<br>במעברת עניב תומכת בכתדיות עם נפת. | לפנות למרכז שירות מורשה מטעם חברת. | האחוריות. המערכת אינה תומכת בהתקנים עם נפח לפנות למרכז שירות מורשה מטעם חברת

הערה המערכת אינה תומכת במפצלי **GPS קליטת )מערכת איכון** )אם קיימת( USB המחוברים לשקע USB של הרכב. 14 <sup>x</sup> רמקול טווח בינוני על לוח חבר את התקן המולטימדיה שלך ישירות<br>לשקע USB, ואם דרוש, השתמש בכבל

ניתן להשתמש בהתקני שמע אחרים ברכב המערכת מצוידת במערכת הגנה מפני **מערכת שמע בסיסית** גניבה אשר מבוססת על חילוף המידע עם אך, כמה מהם עלולים לגרום הפרעות יחידת הבקרה האלקטרונית )מחשב רכב( 2<sup>4</sup> <sup>X</sup> טוויטרים קדמיים

הערה המערכת תומכת רק בקבצים 24 <sup>X</sup> וופרים לצלילים בינוניים בדלתות שימוש של המערכת ברכבים אחרים

GPS היא מערכת לווינית המעניקה מידע לשקע עסט, והם דרוש, השתמש בכבל השקל עולמי בנוגע לזמן ומיקום. מערכת Cybs, ואם דרוש, השתמש בכבל השתמש<br>המיועד לחיבור ההתקן. לשקע USB, ואם דרוש, השתמש בכבל גדוד הא מערכת לחיבית המעניקה מידע (2 x 2 סוויטרים קדמיים<br>המיועד לחיבור ההתקן.<br>בGPS ה-GPS מבוקרת על ידי ממשלת ארצות ברצו איז הערכת לערד משלת היים לצלילים בינוניים בדלתות ה-GPS מבוקרת על ידי ממשלת ארצות | x 2 ע וופרים לצלילים בינוניים בדלתות <sup>o</sup> הקדמיות הברית באופן בלעדי, הגוף היחיד האחראי לזמינות ודיוק המערכת.

ההפעלה של מערכת ניווט זו עלולה להיות<br>מושפעת מכל שינוי שיתבצע בזמינות ודיוק של מערכת ה-GPS או על ידי תנאים האחוריות סביבתיים מסוימים.

כאשר הניווט מופעל בפעם הראשונה, 1<sup>4</sup> <sup>X</sup> סאב-וופר בתא המטען ייתכן שיקח למערכת כמה דקות לקבוע את מיקום ה-GPS ולהציג את המיקום הנוכחי במפה. לאחר מכן המיקום ימצא במהירות רבה יותר )לרוב יהיה צורך בכמה שניות בלבד).

> נוכחות בניינים גדולים (או מכשולים דומים) עלולה לעיתים לשבש את קליטת אות .GPS

## גבוה מ-GB .64 סמלת מוטורס בע"מ. **מערכת שמע FI-HI**

טוויטרים קדמיים X 2 $\Box$ 

וופרים לצלילים בינוניים בדלתות X 2 $\Box$ 

## **2**Uconnect ₹.  $\blacksquare$  $\mathbf \circ$  $\mathbf{\mathop{D}}$

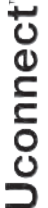

 $\mathbf{x}$ 

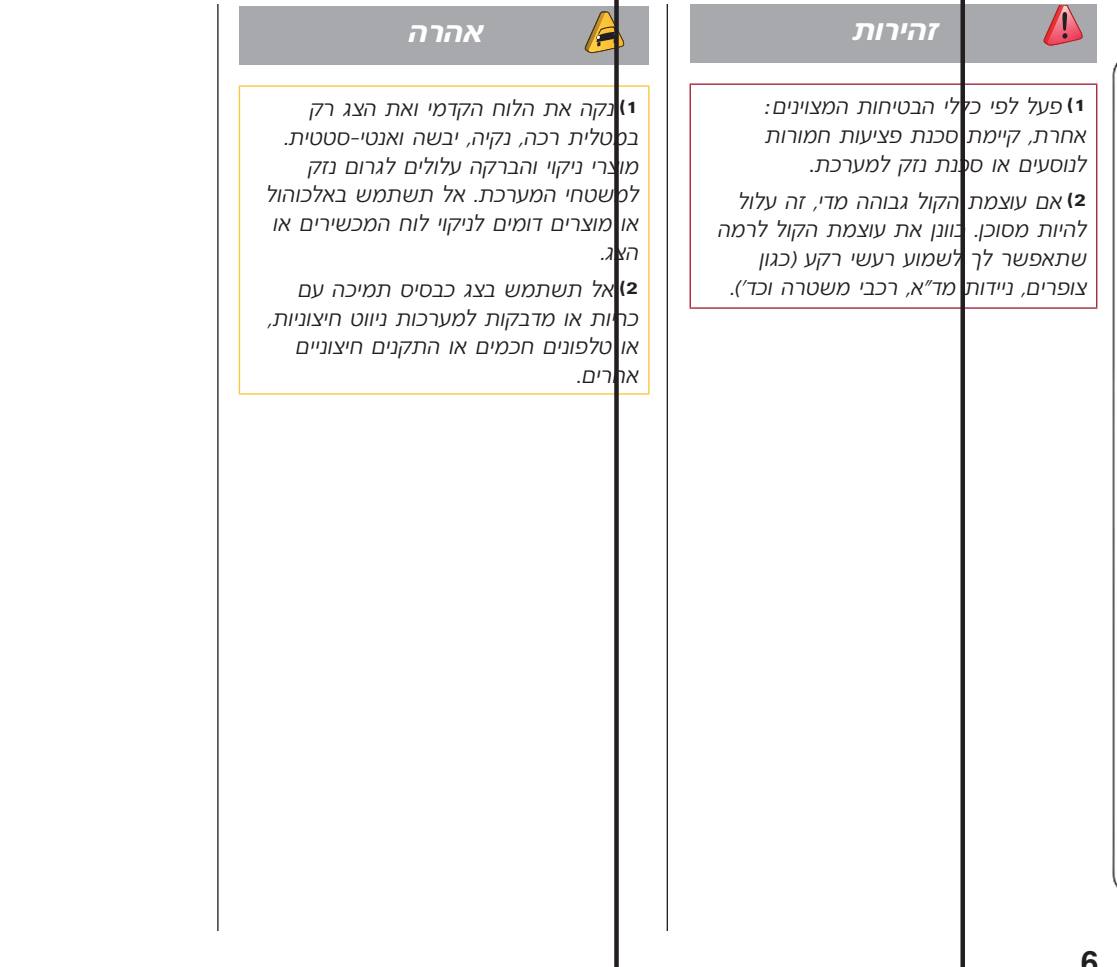

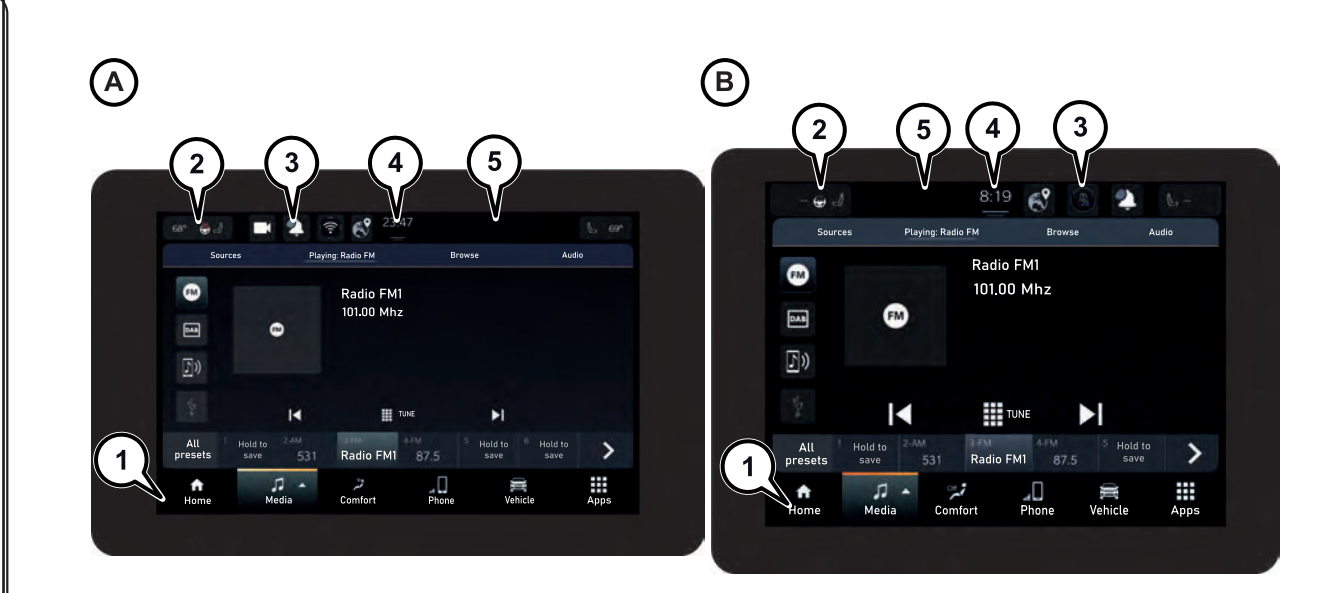

 $\overline{a}$ 

5520911D

סוג A גרסת 10.1 אינץ'

סוג B גרסת 8.4 אינץ'

**2**Uconnect tcennocU

₹.

**7**

11

## **לחצנים גרפיים בתצוגה**

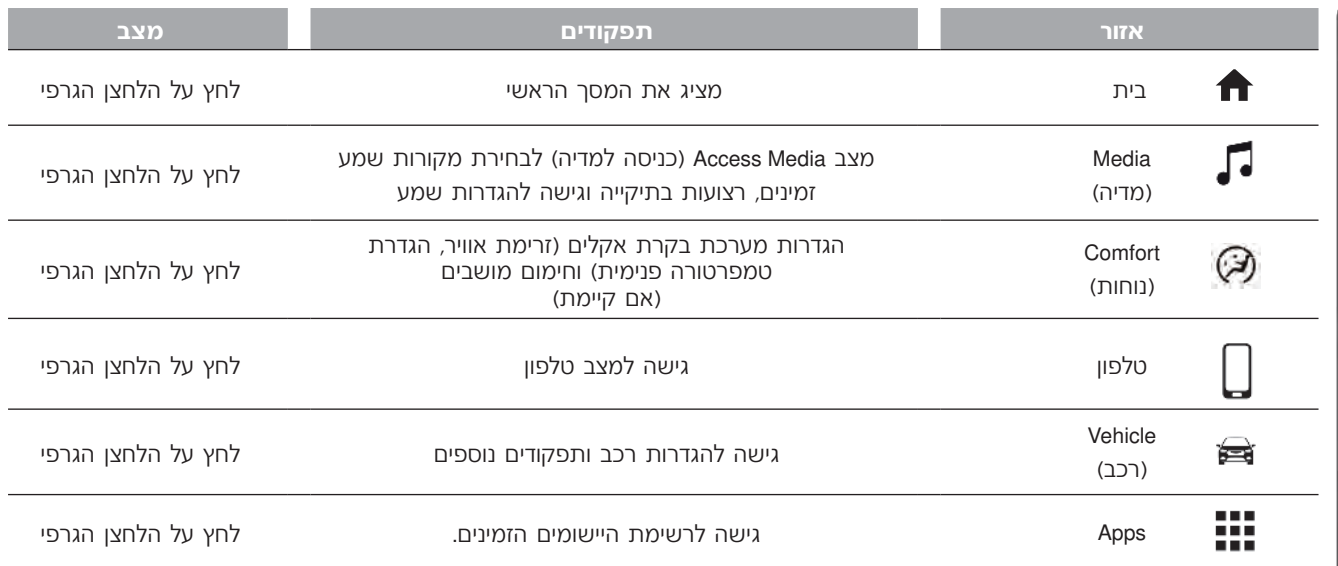

אתה יכול לשנות את הסדר של הלחצנים באמצעות החזקה של הסמל וגרירה שלו למיקום הרצוי.

הערה התאמה אישית פעילה רק כאשר הרכב חונה. אם נעשה ניסיון להתאמה אישית כאשר הרכב בתנועה או אם ממשיכים בנהיגה מבלי שההליך הסתיים, תוצג הודעת אזהרה בתצוגה והפעולה תסתיים.

# **Uconnect**

## **סרגל המצב**

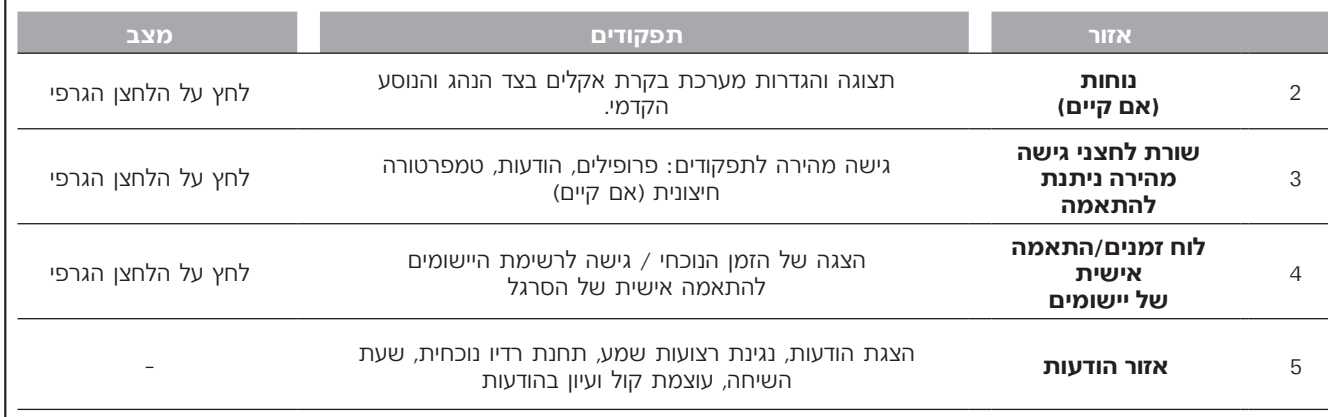

**2**Uconnect ₹. tcennocU

## **בקרי גלגל הההגה**

בקרי התפקודים של המערכת המרכזית נמצאים בגלגל ההגה איור 2 לשליטה נוחה יותר.

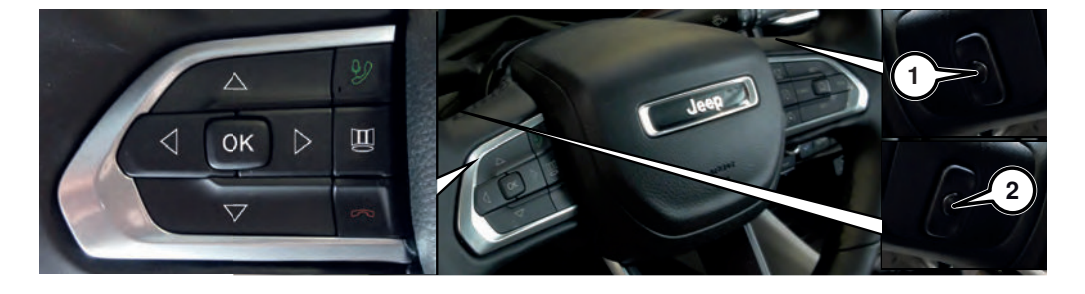

5520669D

Uconnect<sup>®</sup>

## **טבלת סיכום של בקרי גלגל הגה**

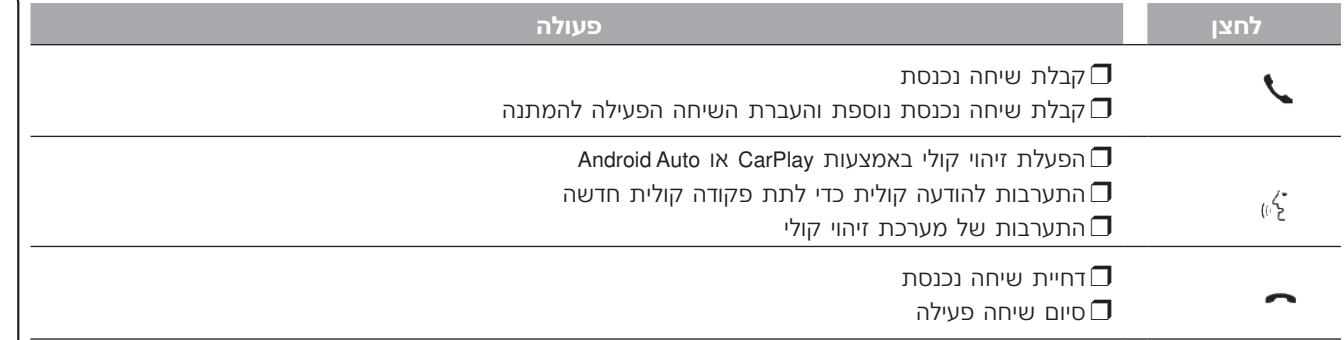

## **בקרים מאחורי גלגל ההגה**

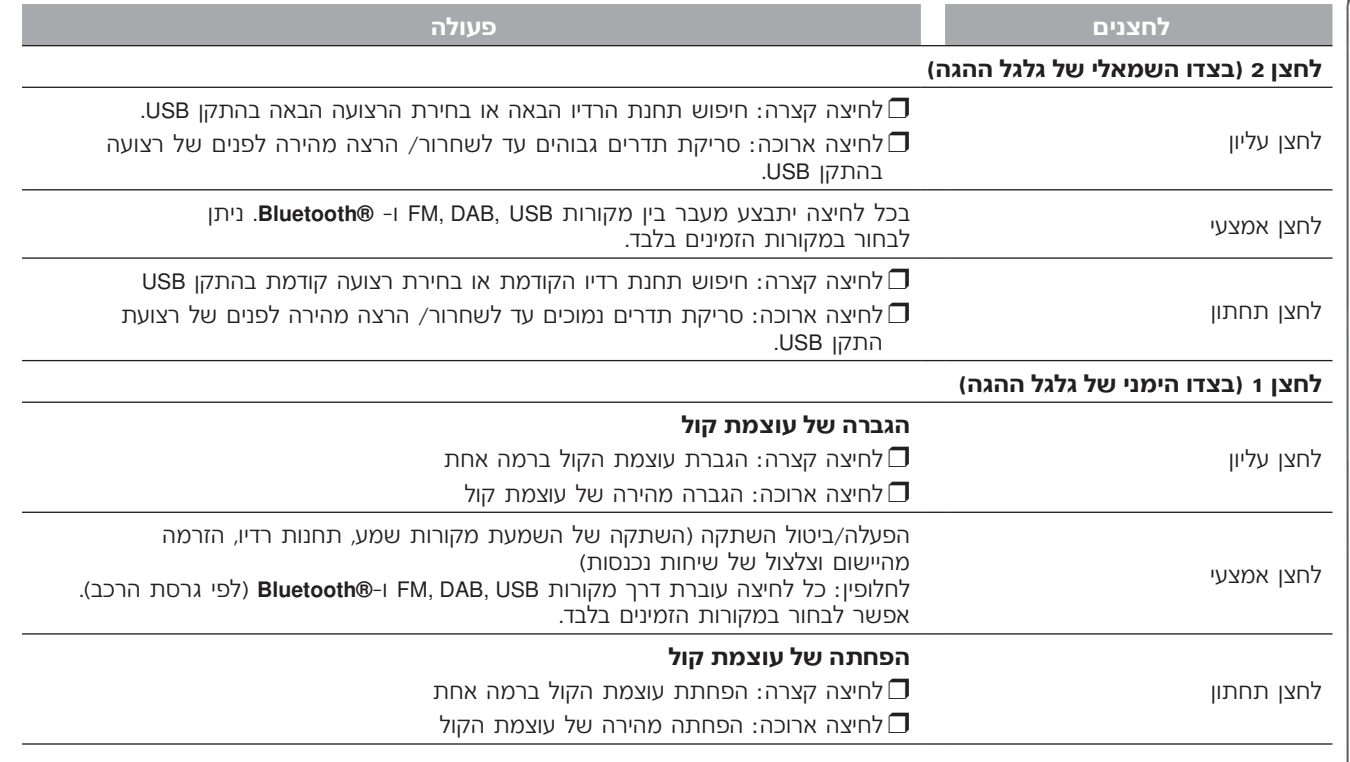

Uconnect®

 $\langle$ 

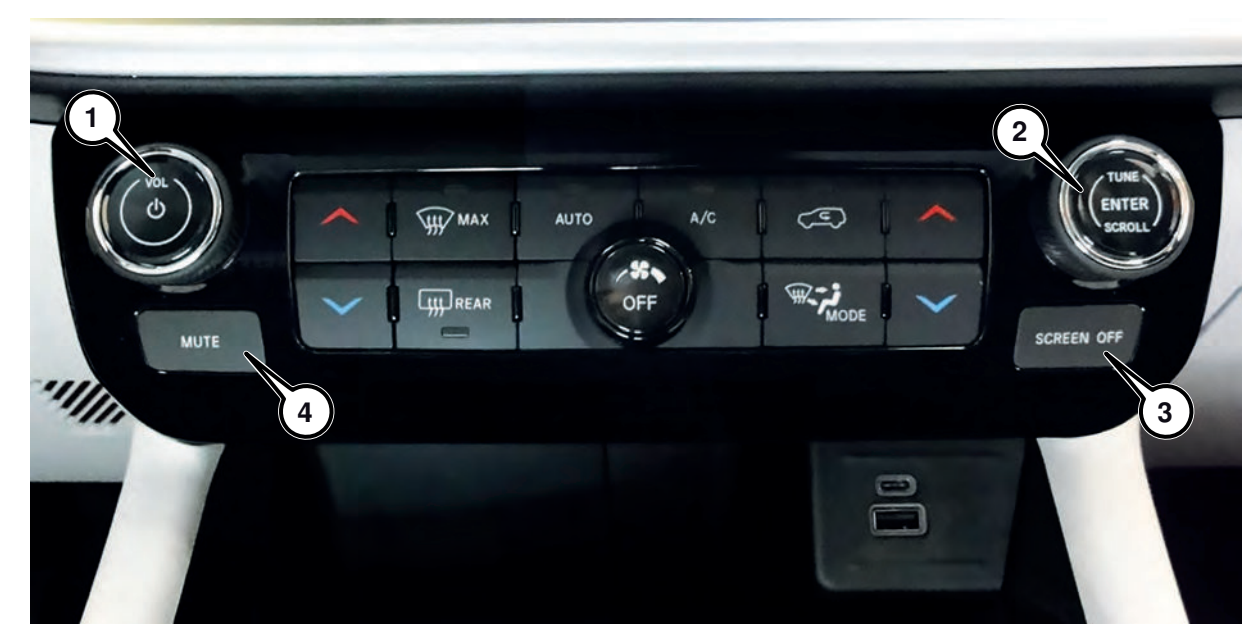

603.53.940 Uconnect R1 LOW di Compass 3ed\_EN.indd 2 03.53.940 14/06/2022 07:57:32 4/06/2022

33

3 5520740D

**2**Uconnect

₹.

tcennocU

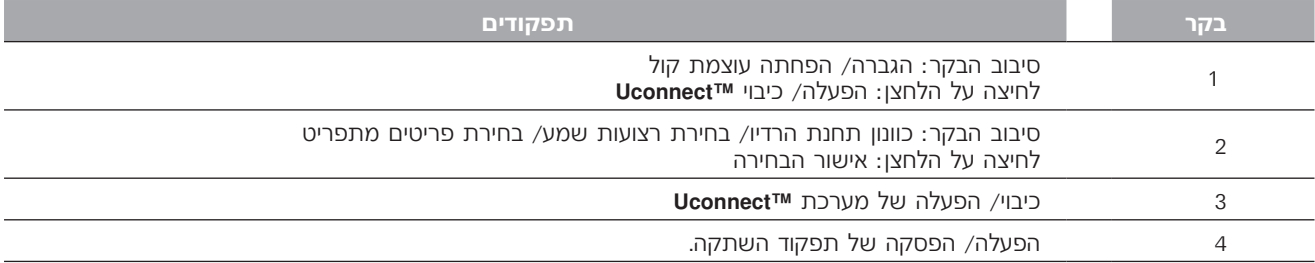

 $\epsilon$ 

## **תפקוד מסך מגע**

המערכת משתמשת בתפקוד מסך מגע כדי להפעיל תפקודים שונים, בלחיצה על הסמל הגרפי המוצג.

**לאישור** הבחירה, לחץ על OK או סמן את הבחירה.

> אישור של מספר תפקודים או הגדרות מלווה בצליל ייחודי.

## **לחזרה למסך הקודם,**

לחץ על הלחצן הגרפי X (מחק) או בהתאם למסך הפעיל .

### **לחזרה למסך הבית או מיקום הבית o go back to the home screen or home**

לחץ על הלחצן הגרפי **ה**. ניתן להשתמש במסך המגע לגישה ולצפייה ברשימות הזמינות של רצועות המוזיקה, מספרי טלפון, הגדרות וכו'.

ה**ז**ז את אצבער במסר חמגע לגלילה ברשימות ובבחירות. החזק את אצבעך מטה והזז למעלה להצגת פריטי הרשימה בתחתית הרשימה, או הזז מטה לגלילה להצגת פריטי הרשימה בראש הרשימה. הhזק את אצבער במסh והזז את אצבער ימינה כדי לראות את הרשומות הנמצאות בצד שמאל, הזז את אצבעך שמאלה כדי לראות את הרשומות הנמצאות בצד ימין. אותה פעולה משמשת למעבר בין דפים. ל¶ץ באצבעך על השדה|או הלחצן הנבחר ל**ב**חירת שדה או לביצוע הפעולה המשויכת ללחצן.

## **לחצני גישה מהירה**

לחץ על הלחצו מתחת לשעה ((4) איור 1( לפתיחת תפריט נפתח עם רשימה של היישומים הזמינים. החזק את היישום הרצוי לחוץ וגרור אותו ליישום שברצונך להחליפו בסרגל המצב.

הערה התאמה אישית פעילה רק כאשר הרכב נייח. אם נעשה ניסיון להתאמה אישית כאשר הרכב בתנועה או אם מתחדשת הנהיגה מבלי שההליך הסתיים, תוצג הודעת אזהרה בתצוגה והפעולה תסתיים.

## **מסך בית**

(יישומים) Apps לחץ על סמל גרפי לגישה מסך בית. אתה יכול להתאים אישית מסך זה, ותוכל להשתמש בו כדי להציג דפי סיכום של תפקודי מערכת **TMUconnect** הנקראים "Widgets "איור. 4 )עיין בפסקה המתאימה למידע נוסף(. וץ על סמל גרפי $\blacksquare$  (יישומים) אוי ך בית. אתה יכול להתאים

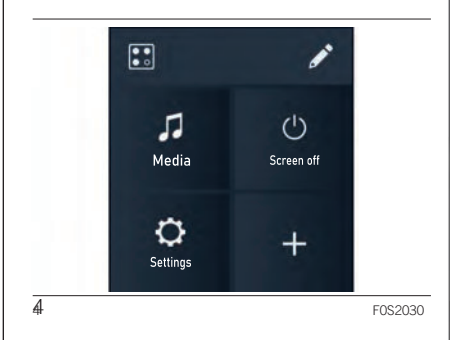

ניתן להתאים אישית ולסדר מחדש את  $\vert$ היישומים על ידי לחיצה על לחצן �� (עיין <del>– |</del> בפסקה המתאימה). (see the respective paragraph).

**מצב מדיה**

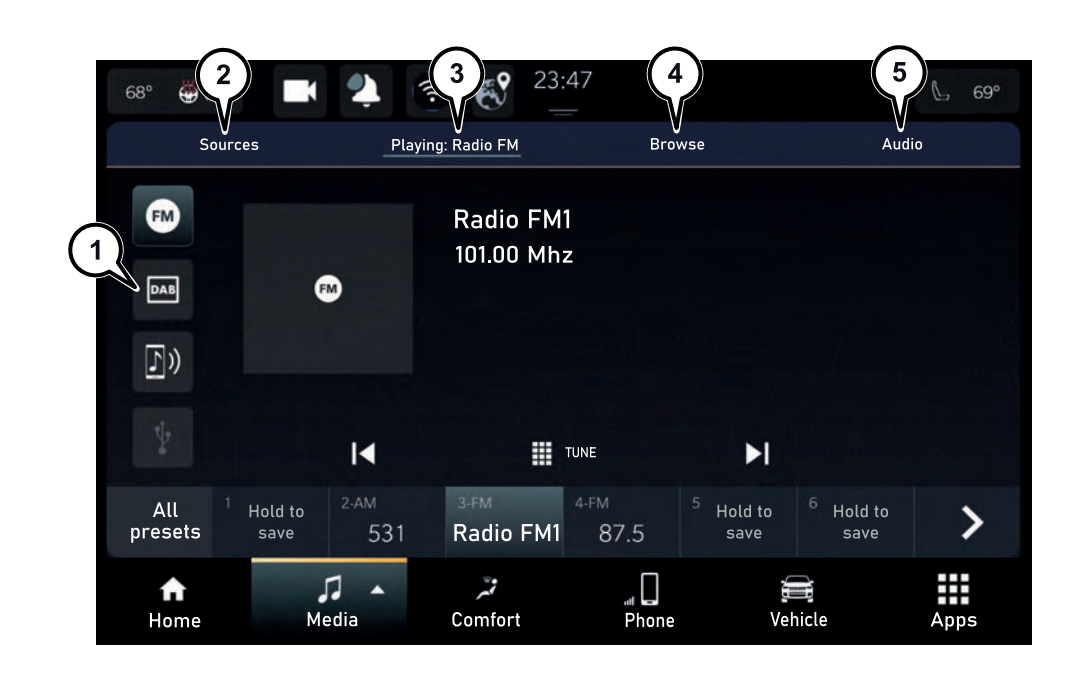

603.53.940 Uconnect R1 LOW di Compass 3ed\_EN.indd 2 03.53.940 14/06/2022 07:57:32 4/06/2022

**2**Uconnect tcennocU

₹.

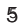

5520912D

לחץ על הלחצן הגרפי "Media( "מדיה( **איזור אמצעי:** הצגה של מידע על להאזנה ולניהול של המוזיקה שלך, לצפייה הרצועה/התחנה המושמעת ולחצני בקרת ברשימות הזמינות, לבחירת הגדרות הנגינה: השמע המועדפות ולבחירת מקור השמע βrowse I עבור מקור שמע /USB<br>שלך מבין המקורות הזמינים: רדיו AM, FM שלך מבין המקורות הזמינים: רדיו FM ,AM**® Bluetooth**, מאפשר חיפוש תוכן או בהתקן שלך. DAB,**® Bluetooth** ,USB.

אזהרה ייתכן כי יישומים הקיימים<br>בהתקנים הניידים לא תואמים למערכת  $\Box$  I + ( + E : בחירת הרצועה הקודמת/ .**Uconnect™**

> אחרי שנבחר מצב מדיה, יוצג המידע הבא  $(5, 7)$  בצג

> **איזור עליון:** מבחר הדפים השונים של " (מקורות) (2) ("Playing" (מקורות) )השמעה( )3(, "Browse( "חיפוש( )4(, "Audio) "Audio"

**צד שמאל**: תצוגה של ארבעת המקורות המועדפים על המשתמש (1) איור 5. לבחירת מקור, בחר "Source" (מקור) ולאחר מכן בחר מקור להצגה. המקור יוצג בהדגשה.

הבאה או התחנה הקודמת/ הבאה.

נגינה אקראית של רצועות מתיקיה  $\blacktriangleright$ )אם מושמעת רצועת שמע(.

 $\Box$  : כאשר הרצועה האחרונה מסתיימת.  $\Box$ הנגינה מתחדשת אוטומטית לרצועה הראשונה ברשימת ההשמעה )בעת האזנה לרצועת שמע(.

ו עצירת נגינה של הרצועה (בעת :  $\blacksquare\blacksquare$ האזנה לרצועת שמע(.

ר  $^*$ "Tuning" (כוונון) : גישה לדף בחירת  $\Box$ תחנת רדיו )רק בעת האזנה לרדיו(.

**איזור תחתון:** גישה מהירה לתחנות רדיו המועדפות או סרגל התקדמות הרצועה בעת השמעת USB ו- Bluetooth.

## **תפריט "SOURCES( "מקורות(**

מסך זה מאפשר בחירת המקור שישמש להפעלת תחנת הרדיו או קבצי המולטימדיה שנבחרו.

ממסך זה, באפשרותך לכוונן אישית את סרגל המקורות המועדפים (1) איור 5, על ידי גרירת סמלי המקור לסרגל )איור 6(.

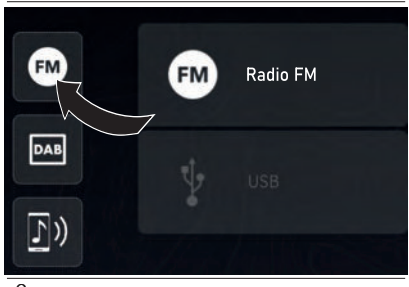

6 5520830D

## **בחירת רצועה**

תפקוד Tracks( רצועות( מאפשר לפתוח חלון עם רשימ ה של הרצועות המנוגנות. הלחצנים הגרפיים N ו- N (1, איור 7)  $\mid$  (חיפוש) כדי לבחור kמ לחפש את כל  $\mid$  כדי לנטרל את התפקוד. סוגי מוזיקה ואלבומים בהתקן המחובר בחר את התחנה שברצונך לכוונן **רצועות** יכולים לשמש לסקירה של רשימת אמנים, התחנות הזמינות או רק את השמורות. דרך USB או **®Bluetooth**, בהתאם למידע<br>המוקלט על הרצועות עצמן.

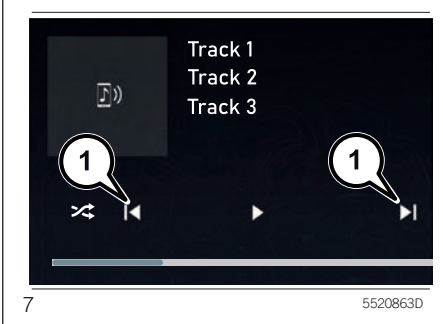

בתוך כל רשימה, לחצן גרפי "ABC " מאפשר למשתמש לדלג אל האות הרצויה ברשימה.

הערה לחצן זה עשוי להיות מנוטרל עבור התקני **RApple** מסוימים.

## **תפריט** "**BROWSE(** "**חיפוש( הצגת נתוני רצועה**

באפשרותך ללחוץ על לחצן Browse הרצועה המתנגנת. לחץ על הלחצן שוב,

בחר "Refresh list" בדי לרענן את הרשימה. | וושיד דומושמע מצוין<br>בחר "Refresh list" בדי לרענן את הרשימה. | ומתחת לשם השיר

כאשר אחד ממקורות הרדיו פועל, לחץ על לחצן / info להצגת מידע על

ה השירים על הרצועות בשם המוקדשים.<br>הרשימה. הרשימה בהרשימה המושמע מצוין בחץ ובקו מעל<br>השיר המושמע מצוין בחץ ובקו מעל

## **)אקולייזר )Equaliser )דעיכה/איזון )Balance/Fade "AUDIO SETTINGS" תפריט**

- -
	- עוצמת קול ) Speed Adjusted Volume  $\Box$  מותאמת מהירות(
		- עוצמת הצליל) Loudness  $\Box$
- (רדיו מופעל אוטומטית) Auto-On Radio  $\Box$
- (צליל היקפי) (אם קיים) Surround Sound ( )
- (כוונון עוצמת הצליל) Volume adjusment  $\Box$ 
	- ריבוי רדיו ) Radio Off with the door  $\Box$  בפתיחת דלת(
		- 4AutoPlay( נגינה אוטומטית(

ברי לכוונן ( <mark>(הגדרות שמע)</mark><br>דעיכה) (ו, איור 8) אייר 16 איור 8( ג ילים נמוכים) Thid( איזון של הגדרות Bass (צלילים נמוכים) Mid (צלילי <mark>), איור 5</mark><br>דעיכה ( לחשמע בין הרמקולים הקדמיים (גרסת רביניים) ו-Treble (אלילים גבוהים) ו-4 רמקולים( או בין הרמקולים האחוריים לאחר מכן, יש להשתמש בלחצנים את האפשרויות הבאות )בהתאם לגרסת השמע בין הרמקולים הקדמיים )גרסת ביניים( ו- תפריט )שמע( ),5 איור 5( כולל Treble( צלילים גבוהים(. "Audio" והקדמיים )גרסת 6 רמקולים(.

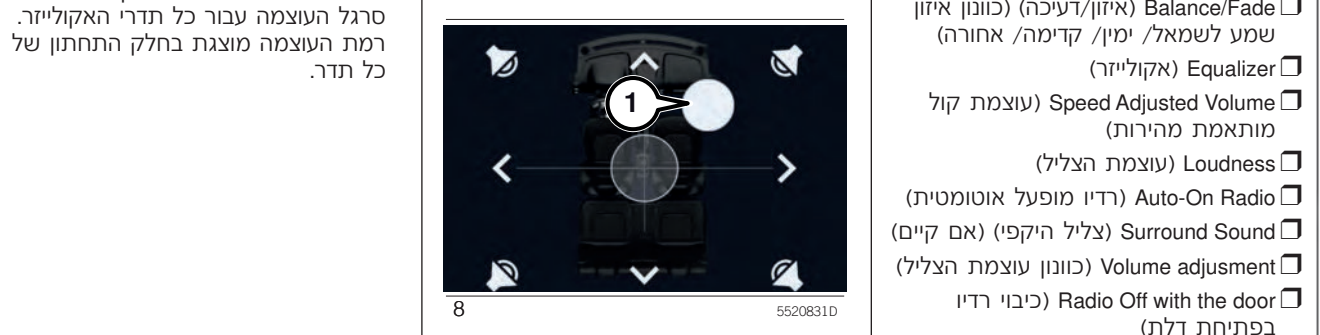

כדי לווסת את הנקודה שבה יש להפיק את מירב הקול.  $\blacktriangle$ גרור את הסמן (1) או השתמש בחצים

הערה רק איזון שמאלי/ימני אפשרי אם הרמקולים האחוריים אינם מותקנים.

 הגרפיים "+" או "-" או ללחוץ ולגרור את הרכב(: <sup>4</sup>Fade/Balance( איזון/דעיכה( )כוונון איזון סרגל העוצמה עבור כל תדרי האקולייזר.

### **Volume Adjusted Speed( עוצמת קול Loudness( כוונון עוצמת הצליל( מותאמת מהירות(**

(עוצמת קול מותאמת מהירות) Volume להצגת המסך לוויסות עוצמת הקול ביחס למהירות הנסיעה.

כוונן את עוצמת הקול בהתאם למהירות בבחירת Off (כבוי), 1, 2, או 3 (איור 9 ). זה מאפשר לכוונן את עוצמת הקול של הרדיו על בסיס מהירות הרכב.

עוצמת הקול תגבר אוטומטית כשהמהירות<br>גוברת כדי לפצות על הרעש הרגיל המגיע מהכביש.

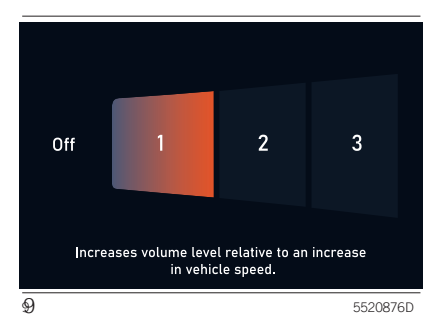

 הפעל תפקוד "Loudness( "כוונון עוצמת לחץ על לחצן גרפי Speed Adjusted<br>Volume (טוצמת קול מותאמת מהירות) | צליל נמוכה (איור ס1).

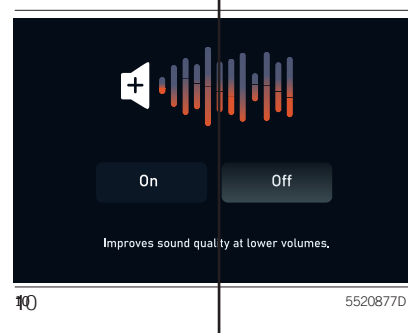

<sup>U</sup> מאפשר לך להפעיל או לבטל את ההפעלה כבוי( שהוא היה לפני הפעם האחרונה האוטומטית של **TMUconnect** בעת התנעת שהרכב נעצר. הרכב או לכוונן לתחנת הרדיו האחרונה שהושמעה, בין אם <mark>תפקוד הרדיו הופעל</mark> בעת עצירת הרכב ו<mark>ב</mark>ין אם לאו (איור 11).

 $\mathcal{L}$  , and 2 03.53.940 units 3ed En.india 2 03.53.940 14/06/2022 07:57:32 4/06/2022 07:57:32 4/06/2022 07:57:32 4/06/2022 07:57:32 4/06/2022 07:57:32 4/06/2022 07:57:32 4/06/2022 07:57:32 4/06/2022 07:57:32 4/06/2022

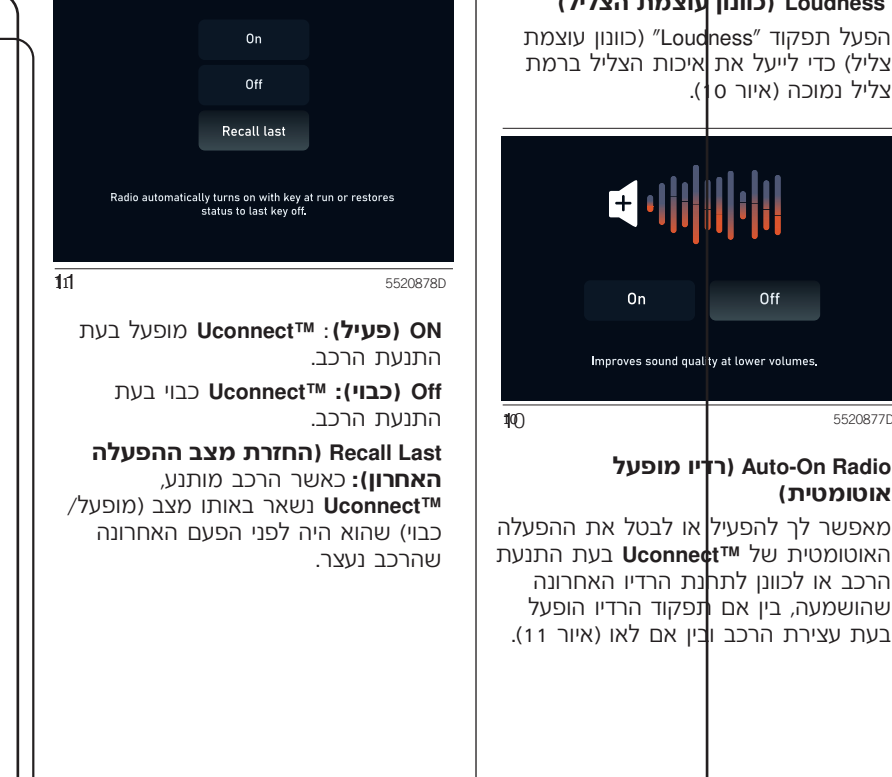

**2**Uconnect .<br>تا nno $\mathbf \circ$ 

ек (לחץ על הלחצן הגרפי ״On" כדי להפעיל ערק פרט (חונפקוד פעיל רק כאשר המנוע "Pres<br>( פועל), הארבי השמורות השמורות השמורות השמורות ה את תפקוד הצליל ההיקפי.<br>את תפקוד הצליל ההיקפי.

לחץ על הלחצן הגרפי Off (כבוי) כדי מדודרה זו.<br>להפסיק את התפקוד.

כאשר תפקוד Sound Surround( צליל **תחנות רדיו מועדפות** היקפי( פעיל, ניתן לשמוע את הצליל מכל כאשר תחנת רדיו מתנגנת, תוכל לשמור

### **AutoPlay( ניגון אוטומטי(**

לחץ על לחצן "Auto Play" (איור 12) כדי להפעיל/ לבטל את הנגינה האוטומטית כאשר התקן USB מחובר.

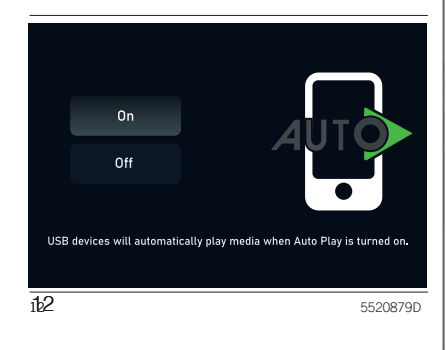

**Sound Surround( צליל היקפי(** תפקוד "AutoPlay "מתחיל לנגן שמע מיד ניתן לאחזר את רשימת התחנות המ־

הכיוונים, וניתנת תחושה של תאטרון או אותה כתחנה מועדפת ולחזור אליה מאוחר<br>קולנוע ביתי. יותר, (2) איור 13.

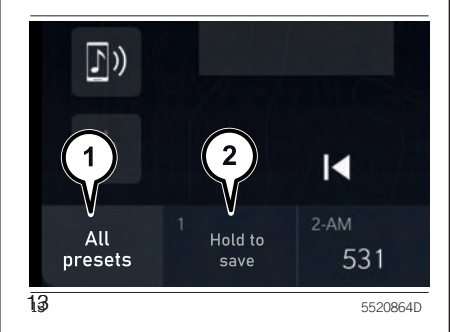

לשמירת התחנה, לחץ והחזק את הלחצן הגרפי של המיקום הרצוי עד שנשמע צליל אישור.

אם נבחר מיקום שכבר תפוס על ידי תחנת רדיו, התחנה המתנגנת כעת תישמר במקום התחנה שכבר נמצאת בזיכרון.

אה שנשמרו באמצעות לחצן גרפי All" (אם קיים)<br>אור שמורות), (1) איור USB התפקוד פעיל רק כאשר המנוע  $\qquad$  "Presets" (כל התחנות השמורות), (1) איור  $\cdot$ 

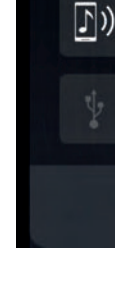

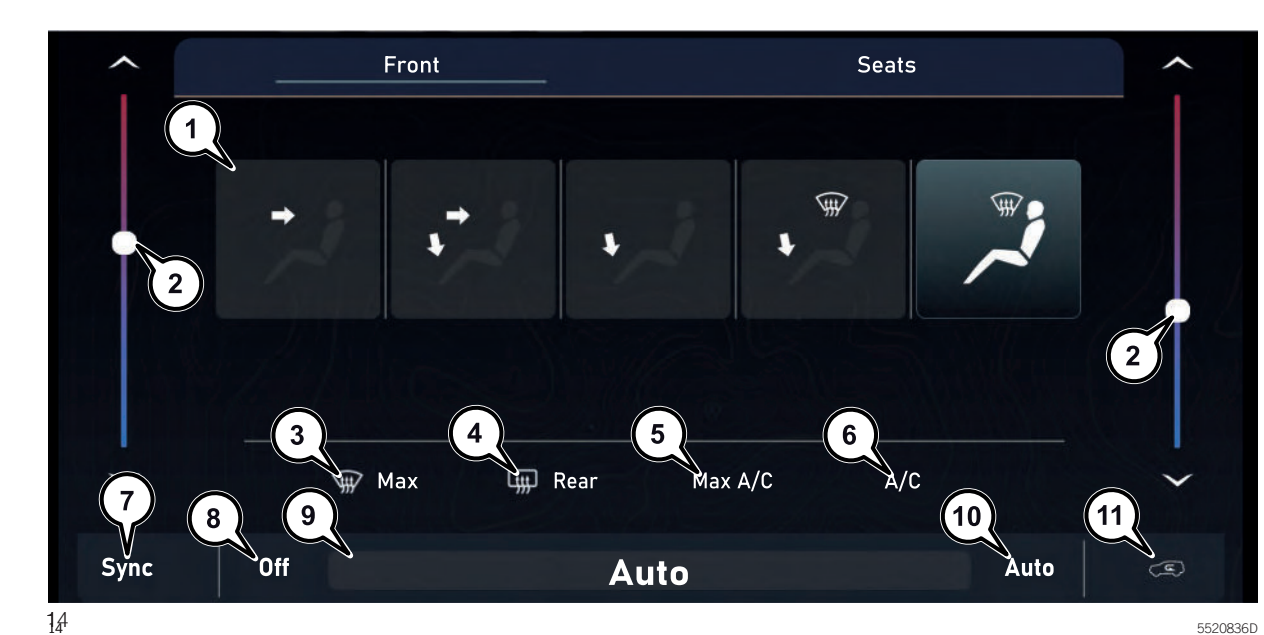

 $603.53.940$  Uconnect R1 Low discussed  $2$ 

5520836D

**2**Uconnect

₹.

tcennocU

**Uconnect** 

הגדרות זרימת האוויר: שמשה קדמית, <mark>...</mark><br>פנים, רגליים ושמשה קדמית (1)

הגדרות טמפרטורה פנימית (2) הגדרות טמפרטורה פנימית  $\Box$ 

הפשרה של השמשה הקדמית (3) $\Box$ 

הפשרה של החלוו האחורי (4 $\Box$ 

הפעלה של מערכת בקרת אקלים בקירור $\Box$ (5) (MAX A/C) מקסימלי

הפעלה של מערכת בקרת אקלים (A/C) (6)

כיבוי של מערכת בקרת אקלים "Off" (רק $\Box$ עבור בקרת אקלים אוטומטית( )8(.

רמת עוצמת האוורור (9): מחוון התאמת  $\Box$  הטמפרטורה מוצג במצב "Manual" )ידני(. המחוון מוחלף ב-"Auto "במצב "Automatic( "אוטומטי(.

הפעלה של בקרת אקלים אוטומטית $\Box$ Auto( רק עבור בקרת אקלים אוטומטית(  $(10)$ 

תפקוד מחזור אוויר (11)  $\Box$ 

במסך (איור 14) ניתן לבחור:<br>∩הנדרות זרומת האווורי ושמושה קדמות של הנוסע הקדמי (7) (Sync) רחר "Seats" (מונשרים) כדי לנהל את

## **מקור USB**

ניתן לאבזר את הרכב ב-A-USB ושקעי C-USB במרכז לוח המכשירים איור .15

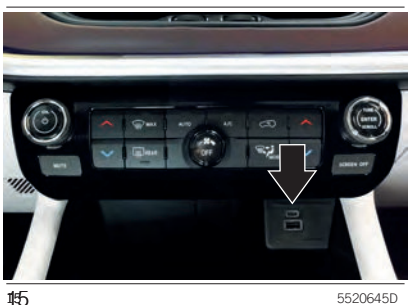

ייתכנו גם שני שקעי A-USB ו-C-USB מאחורי המושבים האחוריים, איור .16

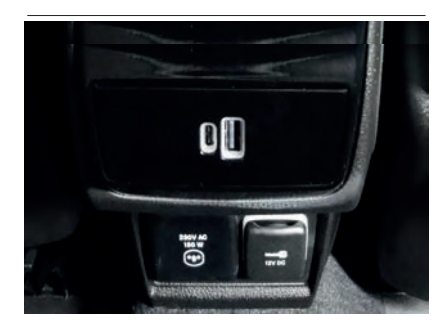

כאשר התקן USB מחובר לשקע בלוח המכשירים והרדיו פועל, תתחיל נגינה של הרצועות בהתקן אם AutoPlay( נגינה אוטומטית( מוגדרת לפעילה )ON )בתפריט Audio( שמע(. אם Play Auto( נגינה אוטמטית( מוגדרת למצב כבוי OFF", ומחובר טלפון חכם, רק טעינת ההתקן תהיה פעילה.

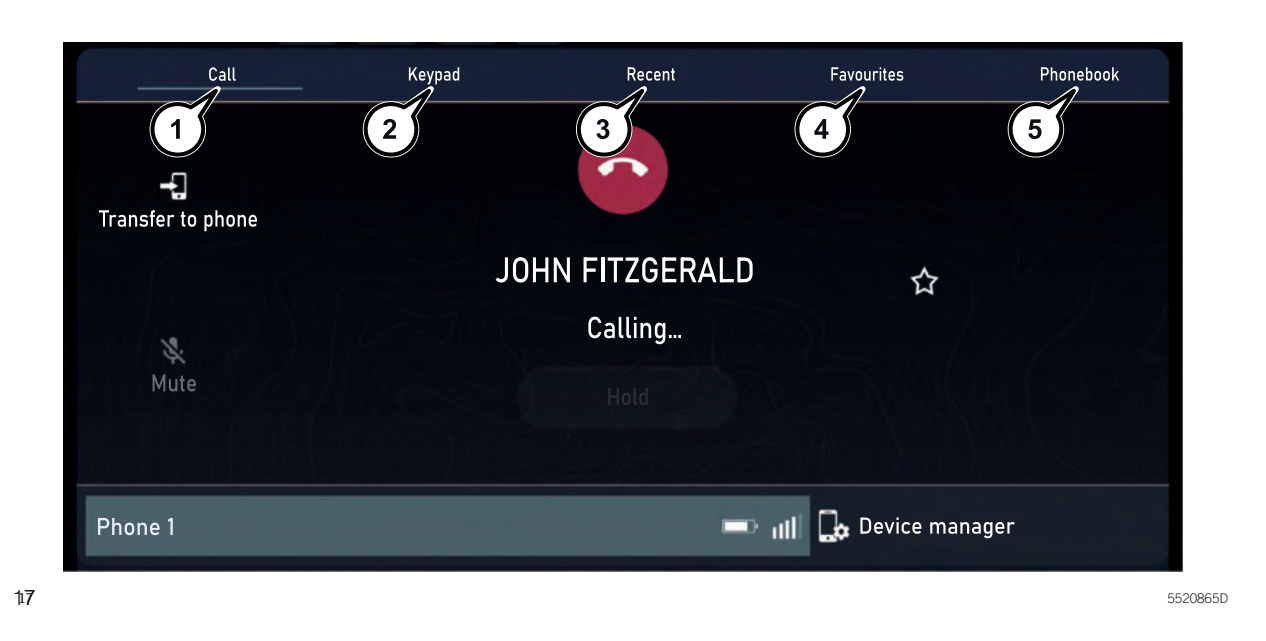

 $\langle$ 

הערה כדי לראות את הרשימה של

- להעברת השיחה להמתנה, להשתקה הקשר המופיעים בספר הטלפונים של ולהעברת השיחה לטלפון (הלחצן מוצג<br>רק כאשר מתנהלת שיחה).
	- מקשים), איור 17 להצגת לוח המקשים<br>במסר כדי לחייג מספר טלפון.

הערה לוח המקשים פעיל רק כאשר הרכב נייח. אם נעשה ניסיון לשימוש בלוח המקשים כאשר הרכב בתנועה או לחידוש U הנהיגה מבלי שההליך הסתיים, תוצג הודעת אזהרה במסך תצוגת המערכת **µLonnect™ והפעולה תסתיים** 

- לחץ על לחצן גרפי "Phone "בתצוגה, איור 4לחץ על לחצן גרפי "Recent( "אחרונים( , **שיוך טלפון נייד**
- הטלפונים הניידים ושל התפקודים, בקר 4לחץ על לחצן גרפי כאשר הרכב בתנועה. "Favourites " באתר .eu.driveuconnect.www( מועדפים(, )4( איור ,17 כדי להציג
- <sup>4</sup> לחץ על הלחצן הגרפי "Call( "להתקשר( 4לחץ על לחצן גרפי "Phonebook( "ספר "Mode( מצב Bluetooth). בחלק העליון של התצוגה: המועדפים. התקן שמע Bluetooth"״ בפרק Bluetooth " איור 17 להצגת פרטי השיחה הנוכחית, הטלפונים( )5( איור ,17 להציג את אנשי

הצג את ההתקנים המחוברים $\Box$ 

<sup>t</sup>4לחץ על הלחצן הגרפי "Keypad( "לוח השמע של טלפון הנייד משודר דרך מערכת במסך כדי לחייג מספר טלפון. אוטומטית את מערכת **TMUconnect** כאשר תפקוד הטלפון מופעל.

ועט איון לוי כרי לחציג את אנשי חוקשים.<br>המופיעים בהיסטוריית השיחות.<br>חלחץ על לחצו גרפי "Favourites"

בחר את הדף הרצוי באמצעות הסרגל מת אנשי הקשר המופיעים ברשימת לשיוך טלפון נייד ראה את ההליך ״שיוך "שיוך "Dluetooth"<br>בחלק העליון של התצוגה: Dluetooth המועדפים.

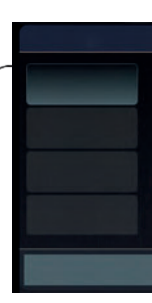

של הטלפון הנייד.

מהפריטים הבאים: 4"Keypad) "1 (איור 18

ניתן לבצע שיחה בבחירה של אחד

18<br>18<br>5520873D

 $\star$ 

Mute

Phone 1

# Uconnect"

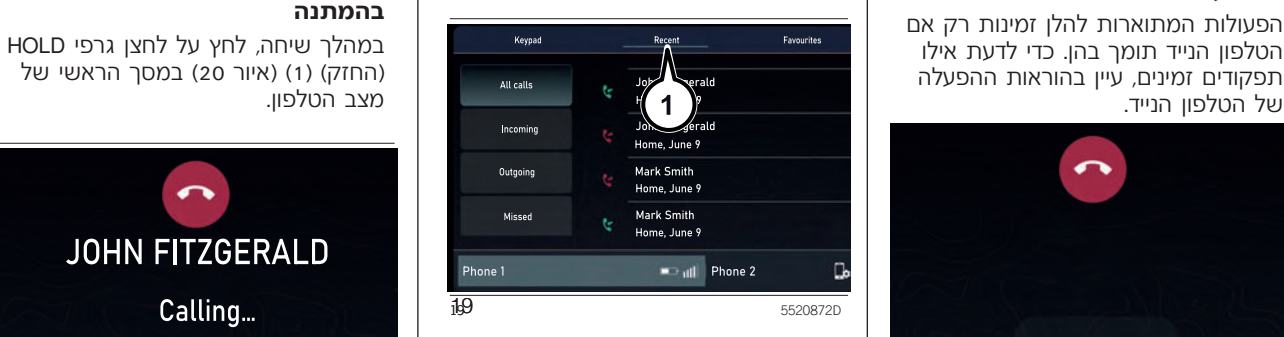

מועדפים): אתה יכול להוסיף (Cavourites .<br>מספר או איש קשר (אם הוא ברשימת אנשי הקשר) לרשימת המועדפים במהלך שיחה בלחיצה על אחד מחמשת הלחצנים הגרפים "הריקים" בחלק העליון של הצג. ניתן לנהל את המועדפים גם מאפשרויות ספר הטלפונים או באמצעות הלחצן "+" ביישומים.

## **ביצוע שיחה** 4"Recent( "אחרונים( )1( איור 19 **העבר שיחה להמתנה/ חזור לשיחה**

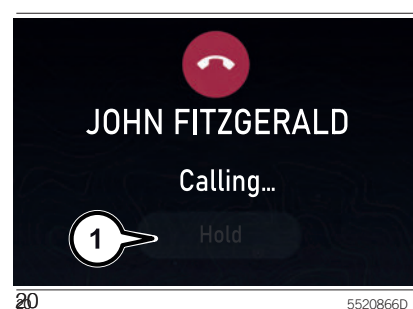

 $\rightarrow$  all  $\Box$ 

## **ביצוע שיחה נוספת בעת שיחה פעילה** באפשרותך להעביר את השיחה לממתינה .<br>בלחועה על לחען Hold (החזק) במחר

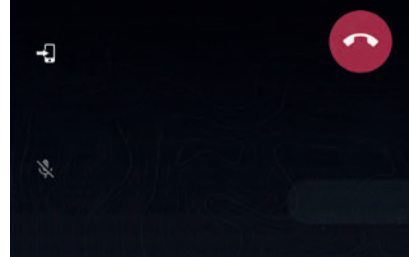

אם שתי שיחות מנוהלות בו זמנית (אחת פעילה ואחרת ממתינה(, לחץ על הלחצן Change( שנה( במסך הראשי של מצב טלפון.

> אתה יכול להעביר רק שיחה אחת לממתינה בכל פעם.

אתה יכול גם ללחוץ על לחצן ✔ בגלגל ההגה למעבר מהשיחה הפעילה לממתינה.

### **איחוד שתי שיחות**

אם שתי שיחות מנוהלות בו זמנית )אחת פעילה ואחרת ממתינה), לחץ על הלחצן הגרפי "Unite Call" (אחד שיחות) במסך הראשי של מצב טלפון כדי לאחד את כל השיחות לשיחת ועידה.

### העברת שיחה

השיחות הפעילות מועברות מהמערכת לטלפון הנייד ולהיפך מבלי שהן יתנתקו. להעברת שיחה, לחץ על הלחצן הגרפי (איור 21) **H** Transfer

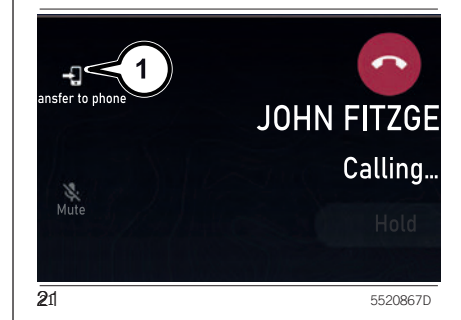

### **השתקת שיחה**

כדי להשתיק שיחה, לחץ על הלחצו (1), איור .22

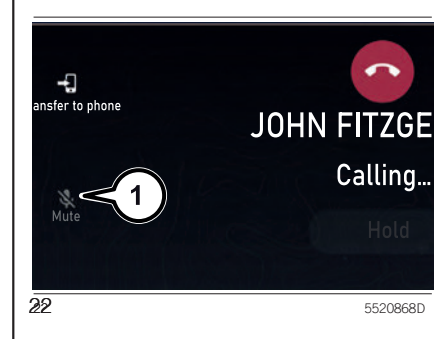

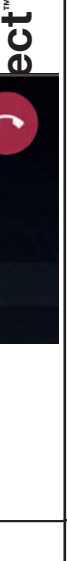

n

n

o

**29**

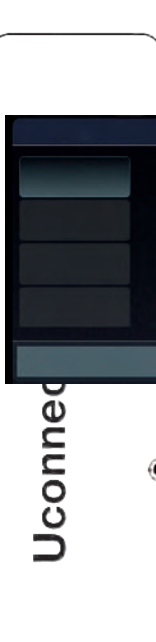

## **סיום שיחה**

רק השיחה הפעילה תסתיים, כל שיחה אחרת הנמצאת במצב המתנה הופכת להיות השיחה הפעילה החדשה.

בהתאם לסוג הטלפון הנייד, אם השיחה הנוכחית הסתיימה בידי המתקשר, יתכן שהשיחה בהמתנה לא תופעל אוטומטית.

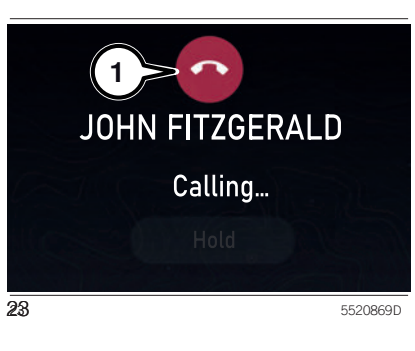

לחץ על הלחצן � (1) איור 23 במסך ₪ כדי לגשת להגדרות הטלפון, לחץ על של היו של הענה שממנו ניזנן להזנאי<br>התצוגה או בבקרי גלגל ההגה לסיום של קלחצן גרפי בהתקן המשויך (1) או (2) איור ₪ אישית את המענה האוטומטי כאשר<br>השיחה הפעילה. 24 מכל מסך שבו מופיע הלחצן.

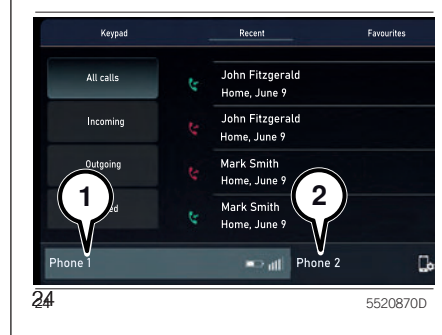

תפקוד זה מאפשר לך לנהל את רכבך באמצעות הגדרות מסוימות. ראה את הדוגמאות להלן.

לא ניתן לבחור את ההגדרות שקיימות בצבע אפור.

הגדר כברירת מחדל (טלפון 1 או 2) G

הפעל טלפון $\Box$ 

4הפעל שמע **RBluetooth**

∟ הפעל פאנע ישטים אוים<br>∏הפעל Android Auto או Apple CarPlay  $\overline{\phantom{a}}$ 

מצב טעינה בלבד  $\Box$ 

נתק התקן  $\Box$ 

מחק התקן $\Box$ 

נא לא להפריע $\Box$ 

 )1( איור 23 במסך לחץ על הלחצן כדי לגשת להגדרות הטלפון, לחץ על יש תפריט משנה שממנו ניתן להתאים ה**גדרות הטלפון D**o not disturb לתפקוד "disturb" (נא לא להפריע)<br>האלבע האמרה השלבה להגעים

שיוך התקן שמע **RBluetooth**( לדוגמה התקן(. טלפון חכם) מבוצע דרך תפקוד Device  $\Box$  חלון קופץ מציג את הקוד הזמני PIN )טלפון(, )1( איור .25 בהתקן השמע של **RBluetooth**.

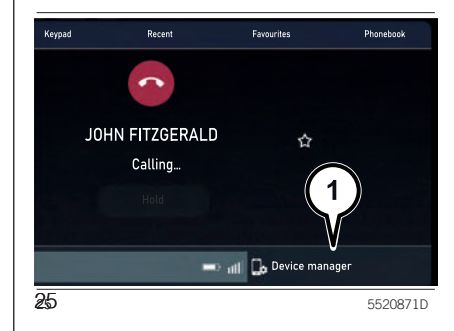

**מצב RBluetooth** פעל באופן הבא כדי להוסיף התקן: 4 הפעל את תפקוד **RBluetooth** בהתקן. למערכת **RBluetooth™ Uconnect**. <sup>4</sup> היכנס לתפקוד Manager Device( מנהל מצב זה מופעל ע"י שיוך התקן מוסיקה התקנים).

**שיוך התקן שמע RBluetooth** 4 לחץ על הלחצן "Device Add( "הוסף

Manager (מנהל התקנים) בדף Phone **שיש להזין בהתקן: Connect™** (מנהל התקנים)

כאשר נדרש על ידי<sup>ן</sup> התקן השמע, הזן C את הקוד המוצג בצג המערכת או אשר בהתקן את הקוד ח*|מ*וצג.

אם תהליך השיוך  $\mathfrak{h}$ ושלם בהצלחה, יוצג $\Box$  מסך. ענה Yes לשאלה האם לשייך את התקן השמע **RBluetooth** כמועדף )ההתקן יקבל עדיפות על פני שאר ההתקנים המשויכי**ם** אחריו). אם בחרת No, העדיפות תיקבע לפי סדר החיבור. ההתקן האחרון שחובר יקבל את העדיפות הגבוהה **ב**וותר.

ניתן לגשת ל-Manager Device( מנהל התקנים) ישירות מח<mark>פקוד Phone (טלפון).</mark> הערה ניתן לשייך עד 20 התקנים. במקרה של ניסיון לשיוך התקן נוסף מעבר ל- 20, חלון קופץ ית<mark>ו</mark>ריע שהדבר אינו אפשרי. הסר התקן משויך כדי לשייך התקן חדש.

## **Double telephone תפקוד**

מערכת **Uconnect™** מאפשרת חיבור **RBluetooth** בו זמני לשני טלפונים. רק אחד מהטלפונים המחוברים יכול לנגן קובצי מולטימדיה דרך **RBluetooth**. להפעלת התפקוד, בחר active Two phones( שני טלפונים פעילים( במסך Manager (מנהל התקנים). אזהרה תפקוד telephone double( שני טלפונים) לא זמיו בעת שימוש בטלפוו .Android auto או CarPlay במצב

**J**connect<sup>®</sup>

הערה מערכת השמע עשויה להחליף רצועה אם השתנה שם ההתקן בהגדרות **Bluetooth**® של הטלפוו (אם קיים*).* וההתקן מחובר באמצעות USB לאחר חיבור **RBluetooth**. לאחר עדכון תוכנת הטלפון, כדי להבטיח הפעלה תקינה, מומלץ להסיר את הטלפון מרשימת ההתקנים המחוברים לרדיו, למחוק את שיוך המערכת הקודמת וגם למחוק מרשימת התקני **RBluetooth** בטלפון ולבצע שיוך מחדש.

חשוב אם התנתק חיבור **RBluetooth** בין הטלפון הנייד למערכת, עיין בספר ההוראות לטלפון הנייד.

## **Android - Apple CarPlay Auto**

## (אם קיים)

Android Auto -ו יישומי Apple CarPlay מאפשרים לך להשתמש בטלפון החכם שלך ברכב באופן בטוח ופשוט. על מנת להפעיל אותם, עליך פשוט לחבר טלפון מתאים באמצעות שקע USB, ותכני הטלפון יופיעו אוטומטית בתצוגת מערכת .**Uconnect™**

כדי לבדוק את תאימות הטלפון החכם שלך, בקר באתרי האינטרנט הבאים: https://www.android.com/intl/it\_it/auto/

## ו-

http://www.apple.com/it/ios/carplay/.

אם הטלפון החכם מחובר באופן נכון לרכב באמצעות שקע USB, או נמצא במצב האלחוטי הסמל של CarPlay Apple או של Auto Android יופיע במקום סמל הלחצן בתפריט הראשי. את ההליך הזה רק כשהרכב נייח. הגרפי

**TMUconnect** חייבים להיות תואמים לשעה Auto יבצע חיבור מקביל באמצעות ולתאריך בפועל, גם לאחר ניתוק המצבר. **RBluetooth**. כוון אותו בתפריט Settings( הגדרות( של מערכת **TMUconnect**. כל אי התאמה בין השעה והתאריך בצג והשעה והתאריך בפועל, עלולה לגרום לתקלה בהפעלת .Apple CarPlay/Android Auto

### **הגדרת יישום CarPlay Apple**

CarPlay Apple מותאם ל5- iPhone או לדגמים מתקדמים יותר עם מערכת הפעלה 7.1 iOS או גרסאות מאוחרות יותר.

לפני השימוש ב-CarPlay Apple, הפעל את Siri מההגדרות < כללי < Siri בטלפון החכם שלך.

### **הגדרת יישום Auto Android**

לפני השימוש עליך להוריד את יישום Auto Android לטלפון החכם שלך .Google Play Store-מ

יישום זה מותאם לאנדאואיד 5.0 )Lollipop ) וגרסאות מאוחרות יותר. החל מגרסה 10 ומעלה של אנדרואיד, יישום Auto Android משולב במערכת ההפעלה של הטלפון החכם ואין צורך להוריד אותו.

בחיבור הראשוני, תצטרך לבצע הליך הגדרה שיופיע בטלפון. אתה יכול לבצע הערה התאריך והשעה בצג מערכת לאחר החיבור לשקע USB, יישום Android

### **מצב אלחוטי פעולה**

אתה יכול להשתמש ב- Apple CarPlay לאחר הליך ההגדרה, היישום יופעל<br>ו- Android Auto במצב אלחוטי מבלי צורר אוטומטית במערכת ™**Uconnect** כאשר ו- Android Auto במצב אלחוטי מבלי צורך<br>לחבר את הטלפון שלר לשקע USB.

להתאמה אישית של מצב זה, בצע את הרכב. ההוראות לשיוך התקן **Bluetooth**®. **1. 4D**aple *CarPlay* Apple: כדי להתחבר ל-Apple<br>אם הפעולה הושלמה בהצלחה וההתקו המחובר תומך במצב אלחוטי, אישור על ההפעלה יתקבל בהודעה המוצגת בטלפון החכם שלך ובתצוגת **∪Uconnect**. בחיבורים הבאים, המצב האלחוטי יהיה זמין באופן אוטומטי.

> אם שיוך **RBluetooth** בוטל, יהיה צורך (מנהל התקנים). Manager

לחבר את הטלפון שלך לשקע USB. הטלפון החכם מחובר לשקע USB של

אם הפעולה הושלמה בהצלחה וההתקן  $\mathsf{CarPlay}$   $\mathsf{c}$  לחץ על לחצן  $\mathsf{F}^\flat$  בגלגל ההגה (לחיצה קצרה) או לחץ על הלחצן הגרפי Home בתצוגה של CarPlay Apple.

אם שיוך **®Bluetooth** בוטל, יהיה צורך icrophone בתצוגה של Android Auto<br>לחזור על הליך השיוך מתפריט Device I Android-ל-Android Critical: כדי להתחרר ל-Android ב לגל ההגה ג wheel button (short press of Auto , לחץ על לחצן **יציאה מיישומי Auto Android ו- Apple** the button) or the "Home" graphic )לחיצה ארוכה( או לחץ על הלחצן הגרפי **CarPlay**

603.53.940 Uconnect R1 LOW di Compass 3ed\_EN.indd 2 03.53.940 14/06/2022 07:57:32 4/06/2022

### **פקודות קוליות**

(אם קיים)

l.

הערה הכתבה קולית של כתובת נתמכת רק במדינה שבה אתה נמצא ובתנאי ששפת המערכת תואמת את השפה המקומית. לדוגמה, אם הרכב נמצא באיטליה ניתן יהיה להכניס כתובת באיטלקית רק אם המערכת מוגדרת ל-Italian.

Apple CarPlay כדי להפסיק את הפעלת )אם קיים(. או Auto Android, עליך לנתק את הטלפון החכם משקע ה-USB ברכב או באמצעות תפריט Device Manager (מנהל התקנים).

## **2**Uconnect ™c<br>0 nnocU

# **J**connect

**מצב הרכב**

לגישה לדפים:

(בקרים) "Controls"

לחיצה על הסמל הגרפי )Vehicle )

(לגרסה היברידית נטענת) E. Hybrid היברידית

הגדרות מערכת "System settings"  $\Box$ 

## **דפי HYBRID**

(אם קיים)

## **מסכי מערכת היברידית )לגרסה היברידית נטענת(**

פעל באופן הבא:

החר בלחצן גרפי Vehicle (רכב) או $\Box$ לחצן Apps (יישומים) במערכת

תוצג רשימה של המסכים הזמינים $\Box$ 

- (זרימת אנרגיה) "Power flow" ●
- Driving History (היסטוריית נהיגה)<br>● "Schedules" (תזמונים)
	-
	-
- (הגדרות טעינה) "Charge setting" ●

### **Power Flow**

דרך תפקוד Flow Power( זרימת אנרגיה( איור ,26 ניתן לראות במסך מידע על זרימת האנרגיה הקשורה לחלוקת האנרגיה הנצרכת/ המסופקת ע"י המערכת.

- 4"Engine( "מנוע( )ערך האנרגיה ב-kW, שמנוע הבעירה הפנימית מפיק). בהתבסס על תנאי ההפעלה של הרכב, אנרגיה זו משמשת להנעת הרכב, לחימום תא הנוסעים, להספקת<br>מתח חשמלי ולטעינת סוללת המתח **Uconnect™ .** ואז בחר "E. Hybrid" מתח חשמלי ולטעינת סוללת המו<br>תוצג בשימה של המתרים הזמינים . . . . . . . . הגבוה. הפעולה של מנוע הבעירה הבאים: הפנימית מנוטרת כדי למזער את צריכת הדלק.
- Mattery®( סוללה) (ערך אנרגיית שיאβattery)<br>ב-kW. שסוללת המתח הגבוה יכולה לספק/ לקבל). אנרגיה זו מניעה ● "E-Save" (חיסכון חשמלי)<br>● "E-Save" (חיסכון חשמלי) → את מערכות הרכב)
- ,kW-אקלים) (ערך האנרגיה ב-kW, כשבקרת אקלים אוטומטית דו אזורית פעילה כדי לשמור על טמפרטורת האוויר המוגדרת עבור תא הנוסעים).

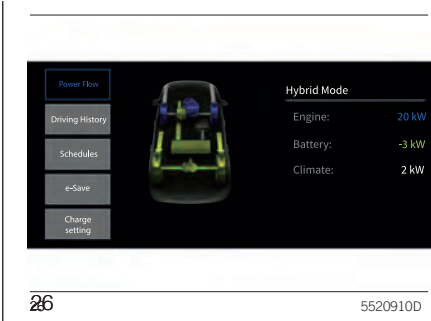

הערה החלוקה של זרימת האנרגיה מוצגת באופן גרפי באמצעות חיצים במסך מערכת **∪Uconnect**.

### **History Driving( היסטוריית נהיגה( מרחק שנסע הרכב**

שימוש בתפקוד "briving hist $\beta$ ry" בשבוע הקודם "Driving hist $\beta$ ישבוע הקודם"<br>השבוע הנוכחי") מאפשר הצגת גרפים (היסטוריית נהיגה) לאפשר הצגת גרפים  $\begin{vmatrix} 1 & 0 \ 0 & 0 \end{vmatrix}$ ינרחק שהרכב<br>המתייחסים ל- Previous Week (שבוע המרש) Previous Week המתייחסים ל- Previous Week (שבוע נסע (מוצג בק״מ או <mark>יום או מיי</mark>חסים ל- Previous Week ( נשבוע )<br>קודח) או ל-Current Week (שרוע נוכחי) מיצב הפעלה חשמל (ELE) או מצב קודם) או ל-Curre<mark>n</mark>t Week (שבוע נוכחי) | מצב הפעלה חשמל<br>רצג עם נתונים עבות: בצג עם נתונים עבו**ו** 

- 4Traveled Distance המרחק שנסע הרכב הקווים **הירוקים** מתייחסים להפעלה
	- השבת אנרגיה) (ערך מתייחסים ) הייחסים השבת אנרגיה)<br>ערך מתייחים הפעלה של מנוע הפעירה אנרגיה בקוט״ש), איור 28

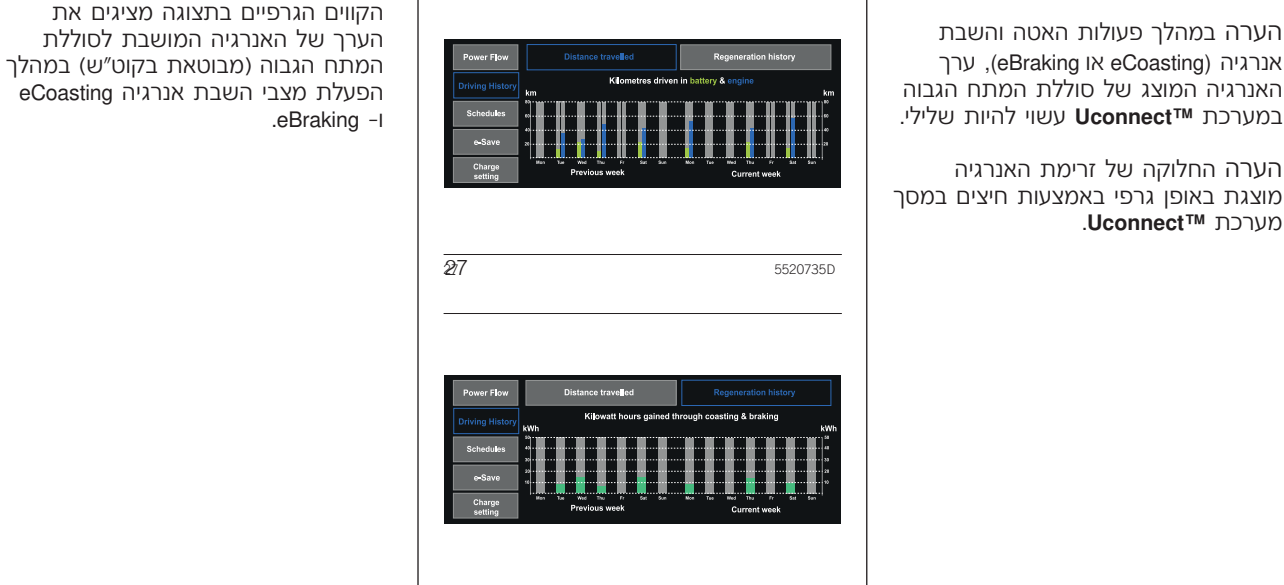

288 5520736D

603.53.940 Uconnect R1 LOW di Compass 3ed\_EN.indd 2 03.53.940 14/06/2022 07:57:32 4/06/2022

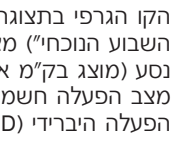

)ק"מ או מיילים(, איור 27 של המנוע החשמלי. הקווים **הכחולים**

### **השבת אנרגיה**

הקווים הגרפיים בתצוגה מציגים את הפעלת מצבי השבת אנרגיה eCoasting

## **2**Uconnect .<br>تا e $\mathbf \Omega$ no $\mathbf \circ$  $\mathbf{\mathop{D}}$

המתח המבוה. בעת סעינה של חדיכב, אוויר משי**נה מתוזמנת**<br>אם סוללת המתח הגבוה טעונה דיה, ניתן שימוש בתפקוד זה מאפשרת להגדיר "טעינה" בפרק "הכר את רכבך".<br>הנוסעים לפני נסיעה.

באפשרותך לבחור בין מערכת בקרת<br>אקלים לחוללה באמצעות החצב באוור Time ו־Start Time : הזמן שבו הליר הטעינה אקלים לסוללה באמצעות החץ < באיור 29.

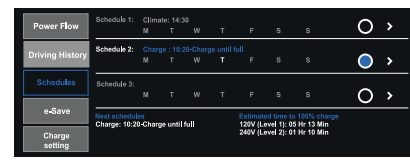

29 295520737D

**Schedules( תזמונים(** התצוגה תציג מידע גם על Next הערה אם נבחרה ההגדרה u ll F Until

את טעינת סוללת המתח הגבוה בבחירת<br>ההגדרות הבאות:

- יופעל. באמצעות התפקוד אתה יכול לבחור פרק זמן שבו תפעיל את הליך הטעינה.
- ואן הסיום של הליך הטעינה. Stop Time  $\square$ 
	- /יום/ימים שבו :Days of Charge Start  $\square$ בהם הטעינה תחל.
- $\blacksquare$ Hull  $\blacksquare$  הטעינה ממשיכה עד שסוללת: המתח הגבוה טעונה במלואה.

הערה כאשר הגדרה זו נבחרה, אין להפסיק את הליך הטעינה. הליך הטעינה ייפסק אוטומטית כאשר הסוללה תגיע ל- .100%

הערה אם לא הוגדר תזמון הטעינה, ניתן לטעון את סוללת המתח הגבוה פשוט באמצעות חיבור הכבל למקור המתח )אין צורך להגדיר טעינה מתוזמנת(.

אם כבל הטעינה מחובר לרכב, בחר Schedules( התזמונים הבאים(, Charge וכבל הטעינה מחובר לאחר זמן ההתחלה בתפקוד "הפעל PHEV". Climate( טעינה( או )בקרת אקלים( המוגדר, הליך טעינת סוללת המתח הגבוה ר ו-Estimated Time to Complete Charge<br>מפקוד Schedules (תזמונים) (איור 29) | כמן שנועד לסיום הטעינה) (זמן מרבי או<br>מאפשר לתזמן את פעולת מערכת בקרת | מינימלי).<br>אקלים דו אזורית ו/או טעינת סוללת<br>וא הגבוה. בעת טעינה שיויר דיכב

# - 1

של מערכת בקרת האקלים הדו אזורית

- <sup>4</sup>דוושת הבלם אינה לחוצה. האוויר תנוהל אוטומטית ע"י הרכב. מתג ההתנעה.
- הערה כאשר פעילה ההגדרה Allow <sup>4</sup>לחצן מהבהבי חירום אינו לחוץ. <sup>4</sup> precondition to Schedule Climate Allow vehicle when battery level is below 25% : מאפשר להפעיל את מערכת
	-

הערה הטמפרטורה שהגדירה מערכת<br>בקרת אקלים אוטומטית דו-אזורית היא בקרת אקלים אוטומטית דו-אזורית היא  $\vert$  מטעמי בטיחות, פעולת מגבי השמשה  $\vert$  מטעמי בטיחות, פעולת מגבי השמשה  $\vert$ הטמפרטורה שנבחרה לפני שמערכת הקדמית מנוטרלת כאשר תזמון מערכת

> הערה להפסקת הליך בקרת אקלים מתוזמנת, התנע את המנוע או לחץ על לחצן OFF במערכת בקרת האקלים הדו- אזורית.

**בקרת אקלים מתוזמנת** הערה לפני שטמפרטורת הנוחות תושג, הערה התזמון של מערכת בקרת אקלים התפקוד משמש להגדיר את ההפעלה לחץ על לחצן שחרור נעילת דלתות בשלט לדו-אזוריו<br>של מערכת בקרת האקלים הדו אזורית להפרחוק או על המתג בידית דלת הנהג כאשר המנוע כבוי באמצעות בחירת )בגרסאות עם כניסה ללא מפתח( לביטול ההגדרות הבאות: נעילת הדלתות ולנטרול האזעקה )אם 4הדלתות סגורות כראוי. "Departure Time" הזמן שבו אתה רוצה | קיימת). לאחר מכן, לפני שטמפרטורת | □ מכסה המנוע סגור כראוי.<br>לצאת. זמן ההפעלה המקדימה של מיזוג | הנוחות מושגת, לחץ לחיצה קצרה על | □ Tלת תא המטען סגורה כראוי.<br>-------------------------

venicle של ישראי ישראלי יו אוינה פעילה.<br>25%: מאפשר להפעיל את מערכת Holdery level is below 25% אפשר לאפשר ): "What battery level is below 25% אינה פעיל<br>מיזוג האוויר של תא הנוסעים מיווג האוויר של תא הנוטעים<br>כאשר טעינת סוללת המתח הגבוה מרחב המתח בנכור מתחת ל 65% תחדיד. כאשר טעינת סוללת המתח הגבוה STOP. באשר טעינת סוללת המתח הגבוה מדינות האוויר במהילה עד כדי המתחיל האיור המתנעה במצב STOP.<br>מתחת ל-25% מיזוג האוויר המקדים מתחת המתח הגבוה מתחת ל-25% תפקוד מנית.<br>חעול גם אם ככל הנוענה אווי ממוכר αחור של מעינת סוללת המתח הגבוה מתחת ל-25%. מיזוג האוויר המקודים<br>פעיל גם אם כבל הטעינה אינו מחובר ⊄פעולה זו תלויה בצריכת המתח של ⊄תורה (H חניה (P).<br>לשקע הטעינה. n לשקע הטעינה. פעולה זו תלויה בצריכת המתח של חניה )P). מערכת בקרת אקלים אוטומטית דו-אזורית 4Repeat: מאפשר לחזור על ביצוע בהשוואה לעמדת טעינה ציבורית: במקרה ה-riepsart, להאפשר לדווחר על ביצוע מדרש בחשוואות לעמדת עיצרורית. במקרים מה**ערות מערות הערות במנוע החשמלי, משם ה**<br>התפקוד עבור ימים נבחרים בשבוע משל עודפות, מערכת מיזוג האוויר תפעל מדמות מתרחשת תקלה במנוע החשמלי, מערכת מיזו

- 
- 
- 
- 
- 
- 
- -
- 

<sup>U</sup> תזמון מערכת בקרת האקלים הדו-אזורית )הימים נמצאים בתחתית המסך(. ותתבצע טעינה. בקרת האקלים הדו-אזורית פעיל.

# **2**Uconnect  $\blacksquare$

ะิ.

# Jconnect

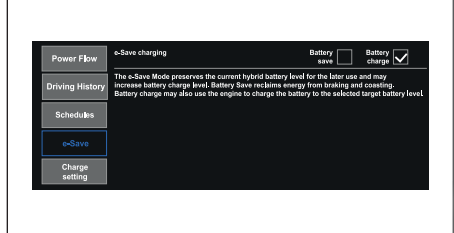

 $30$ 

5520738D

### **"setting Charge( "הגדרות טעינה(**

תפקוד Charge Setting (הגדרות טעינה) מאפשר להגדיר את רמת האנרגיה/ הצריכה הנוכחית במהלך הטעינה. בחר את הרמה המוצגת במסך שבטווח בין רמה מינימלית )1 Lvl )לרמה מקסימלית )5 Lvl). רמת הטעינה של סוללת המתח הגבוה (המבוטאת באחוזים) מוצגת באופן גרפי בתצוגה איור .31

**"Save-E( "חיסכון חשמלי(** התצוגה גם מציגה מידע המתייחס ל: הערה הזמן המשוער הנדרש עד לטעינה תפקוד Save-e איור ,30 שומר את מצב 4Level Battery( רמת הסוללה(: קו גרפי מלאה )100%( מוצג בתצוגה ומתעדכן בתצוגה המציין באחוזים את מצב<br>הטעינה של סוללת המתח הגבוה.

100%4 to time Estimated( זמן משוער **היברידית נטענת(** עד 100%) מתייחס לזמן הדרוש להשגת<br>טעינה מלאה של סוללת המתח הגרוה. אם מתרחשות תקלות במהלך ה טעינה, גרסה היברידית נטענת. למידע נוסף, ראה תוצג הודעה תואמת בתצוגה הממליצה  $\vert$  את הפירוט להלן.<br>לנהג לבחור ברמה נמוכה יותר (בחירת  $\vert$ לנהג לבחור ברמה נמוכה יותר (בחירת רמה נמוכה יותר מאריכה את זמן | ■ רמה נמוכה יותר מאריכה את זמן ( Ω בחר בלחצן גרפי הטעינה(.

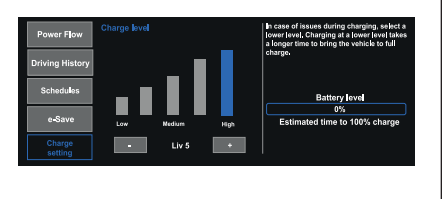

**311** 5520739D

## סוללת המתח הגבוה. **מסכי מערכת היברידית )לגרסה** משתמש במנוע הבעירה הפנימית לטעינת הטעינה של סוללת המתח הגבוה.

ברכבך ניתן להפעיל/ לנטרל כמה תפקודי<br>גרסה היברידית נטענת. למידע נוסף, ראה

- או לחצן Apps (יישומים) במערכת **TMUconnect** ואז בחר "Hybrid .E". תוצג רשימה של המסכים הזמינים הבאים:
	- (זרימת אנרגיה) "Power flow" ●
	- History Driving( היסטוריית נהיגה(

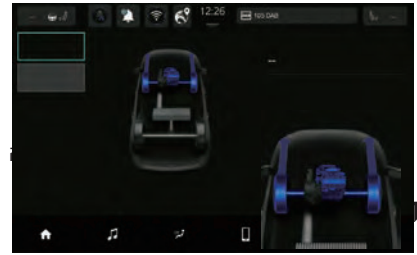

של תנאי ההפעלה של הרכב, אנרגיה זו משמשת להנעת הרכב, לחימום תא הנוסעים, להספקת מתח חשמלי ולטעינת סוללת המתח הגבוה. הפעולה של מנוע<br>הבעירה הפנימית מנוטרת כדי למזער את צריכת הדלק.

)1( )איור 34( המציינות מעבר אנרגיה התואם לערכי תצרוכת מנוע חשמלי ועומטים חשמליים של הרכב). כוח זה<br>מסופק על ידי סוללת 48V למנוע חשמלי | לחץ על לחץו Power Flow (זרימת אנרגיה) | לסוללת העזר (2) מצוונות הווירת המשולב בתיבת הילוכים "e-machine" אוטומטית כפולת מצמדים חשמלית.

**Flow Power נהיגה עם מנוע חשמלי בלבד (EV (/** Flow Power דרך תפקוד )זרימת אנרגיה( **"eLaunch "תפקוד )נהיגה חשמלית(**

איור ,32 ניתן לראות במסך מידע על תרשימי זרימת אנרגיה איור. 32 מציינים כי ההנעה מתבצעת רק עם מנוע חשמלי.

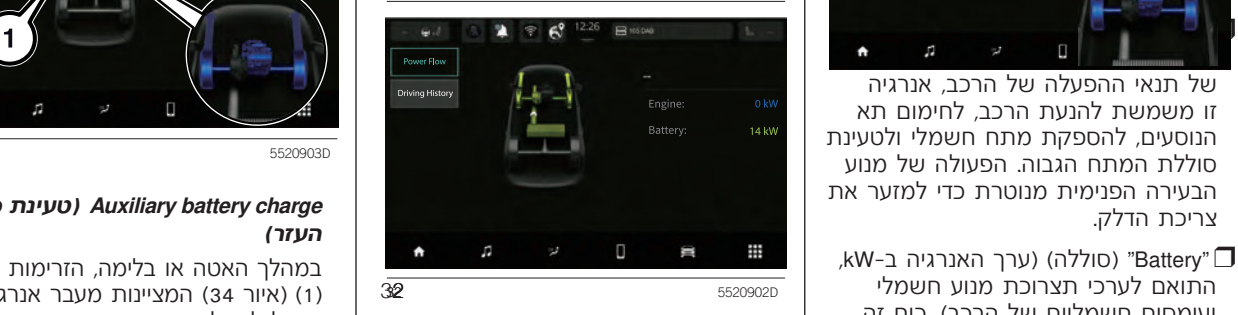

לחץ על לחצן Power Flow (זרימת אנרגיה) איור :32 התצוגה תציג את המידע שתואר כיוון החצים )3( מציין את כיוון הזרימה.

### **נהיגה רק עם מנוע הבעירה הפנימית**

זרימת אנרגיה )1( איור ,33 מציינת כי V.12 ההנעה מתבצעת רק עם מנוע הבעירה הפנימית (2).

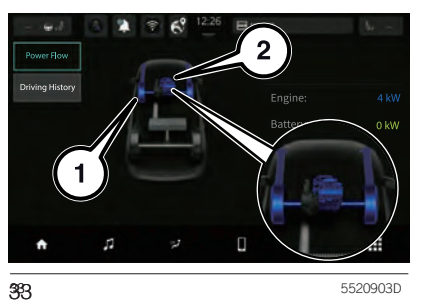

## **charge battery Auxiliary( טעינת סוללת** הבעירה הפנימית מנוטרת כדי למזער את <sup>t</sup>**העזר(**

לסוללת העזר (2). מציינות השבת אנרגיה.

הערה אם סוללת העזר (48V) פרוקה*.* מסך "Flow Power "בתצוגת מערכת לא יציג את הזרימות למצבר Uconnect™

**2**Uconnect .<br>تا e $\mathbf \Omega$  $\blacksquare$ o $\mathbf \circ$ 

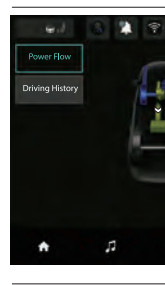

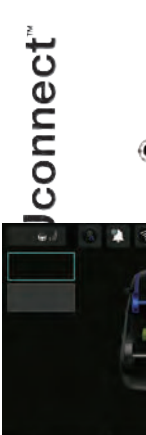

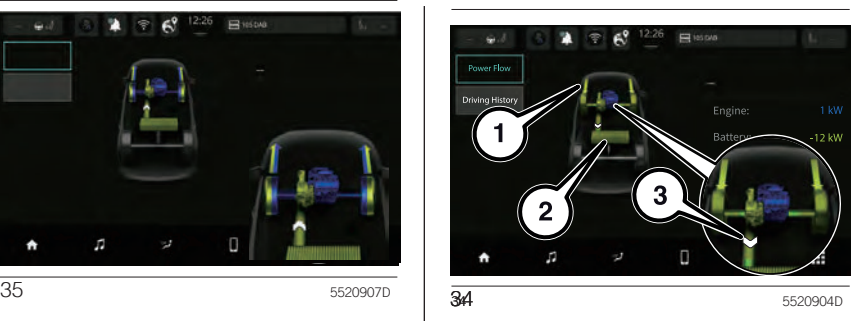

## **הפנימית**

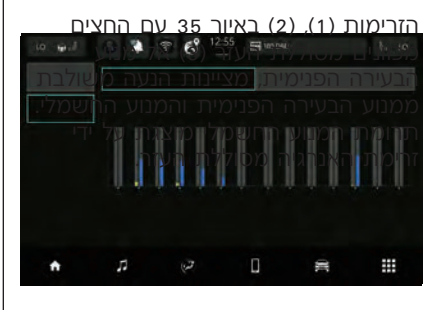

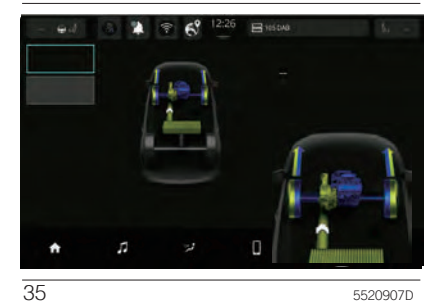

**סיוע מנוע חשמלי למנוע הבעירה** לרכב. זרימת האנרגיה מעידה על מעבר אנרגיה של סוללת העזר(. חשמל למצבר.

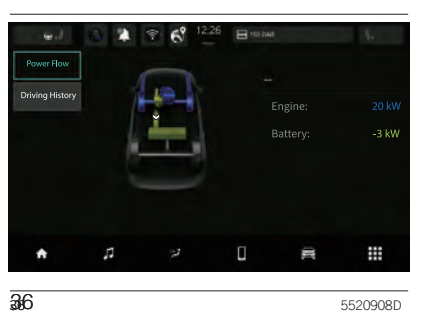

### **History Driving**( **היסטוריית נהיגה(**

שימוש בתפקוד History Driving( היסטוריית נהיגה) מאפשר לראות גרפים (המתייחסים ל- Week Previous( שבוע קודם( ול- (שבוע נוכחי) בצג עם מידע

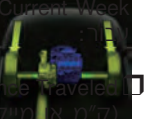

Dista המרחק שנסע הרכב  $\overline{a}$ 

4Regeneration( השבת אנרגיה( )ערך אנרגיה בקוט"ש(.

בתנאי הפעלה מסוימים, איור ,36 המערכת )היסטוריית נהיגה( במסך יוצגו נתונים עבור הערה גם כאשר הרכב נייח, אם סוללת בלחיצה על לחצן History Driving העזר של 48V מטעינה את מצבר 12V, ובעזרי הופעלון מטוימים, איור סט, והמערכת וואו היא היה בהיא היה בשבר 120 המרחק<br>זה תקין שתצוגת מערכת יודר הו הוברידית יכולה לטעון בו זמנית את Distance Traveled ו- A (המרחק שנסע הרכב) אור 37<br>

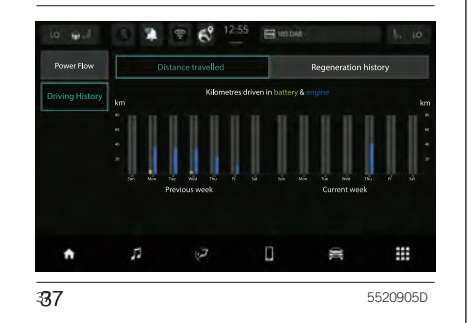

₩

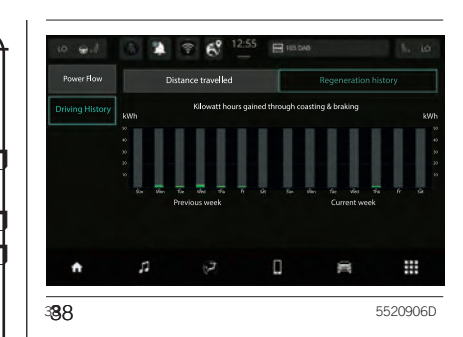

### **מרחק שנסע הרכב**

ctבמסך Traveled Distance( המרחק שנסע  $/$ הרכב) מוצג גרף עמודות שמראה מיילים קילומטרים שהרכב נסע עם המצבר ואת כוח המנוע עבור השבוע הנוכחי והשבוע הקודם.

> עמודות **צהובות/ בצבע ירוק בהיר** מתייחסות לפעולה עם סוללת העזר.

העמודות הכחולות מתייחסות להפעלה של מנוע הבעירה הפנימית.

### **השבת אנרגיה**

במסך "Regeneration( "השבת אנרגיה( מוצג גרף עמודות המציג kWh שהצטבר במצב "eBraking "ו-eCoasting עבור השבוע הנוכחי והשבוע הקודם.

התקופה המוצגת היא לשבועיים: לכל יום בשבוע יש עמודה אנכית משלו.

### **בקרים**

ניתו לבצע הגדרות ה**'**באות באמצעות תפריט "בקרים" )אם קיים בגרסאות/ בשווקים):

∩screen settings OFF⊌ (הגדרות מסך מופסקות(

4מראה אלקטרו-כרומית )אם קיימת(

המצלמה האחורית <mark>(</mark>אם קיימת)  $\square$ 

## **"System settings" )הגדרות מערכת(:**

תפריט "System settings" (הגדרות מערכת) זמיו רק כאשר מהירות הרכב נמוכה מ- 8 קמ"ש.

ניתן להגיע להגדרות בשתי דרכים: בלחיצה על לחצן Settings( הגדרות( בשורת המצב, או מהאיזור הימני התחתון של הדף הראשי של התפקוד שבו אתה נמצא.

הערה פריטי התפריט המוצגים עשויים להשתנות בהתאם לגרסה.

התפריט מורכב מהתפקודים הבאים:

- הפרופיל שלי $\Box$ 
	- ועפה $\Box$
	- תצוגה $\sqcap$
	- ים שמעΩ
- יחידות מידה $\mathsf{\Pi}$
- בטיחות וסיוע לנהיגה $\blacksquare$ 
	- שעון ותאריך  $\Box$
- )Bluetooth/טלפון )Phone/Bluetooth4
	- מצלמה $\sqcap$
	- אורות  $\blacksquare$
	- הלמים $\blacksquare$
	- דלתות ונעילה $\sqcap$
- הוצח Engine Off Options (אפשרויות הדממת מנוע(
	- התראות  $\Box$

 $\sqrt{1 - \frac{1}{\sqrt{1 - \frac{1}{\sqrt{1 - \frac{1}{\sqrt{1 - \frac{1}{\sqrt{1 - \frac{1}{\sqrt{1 - \frac{1}{\sqrt{1 - \frac{1}{\sqrt{1 - \frac{1}{\sqrt{1 - \frac{1}{\sqrt{1 - \frac{1}{\sqrt{1 - \frac{1}{\sqrt{1 - \frac{1}{\sqrt{1 - \frac{1}{\sqrt{1 + \frac{1}{\sqrt{1 + \frac{1}{\sqrt{1 + \frac{1}{\sqrt{1 + \frac{1}{\sqrt{1 + \frac{1}{\sqrt{1 + \frac{1}{\sqrt{1 + \frac{1}{\sqrt{1 + \frac{1}{\sqrt{1 + \frac{1}{$ 

 $\Box$  הגדרות רדיו) Radio Setup ( הגדרות ר

## **2**Uconnect ะิ. e $\mathbf \Omega$  $\blacksquare$ o $\mathbf \circ$  $\mathbf{\mathop{D}}$

**J**connect<sup>®</sup>

(מועדפים) Favourites $\Box$ 

**קטגוריות** Recent (אחרונים)<br>די קטגוריות αפריט בריווי

מועדפים, בחר או בטל בחירה בסמל $\hspace{.1cm}$  הזה: המופיע ברשימה המוצגת בדפי Recent (מדיה) Media $\Box$  | (אחרונים), Categories (קטגוריות) ו-All<br>(הכול). חלון קופץ ישאל אותך אם ברצונך Audio settings ( הגדרות שמע)<br>לייומיר עת כיוויות בכויוומת מיוידחים עו לשמור את היישום ברשימת מועדפים או AM radio • .לא

## **מועדפים** • DAB

תפריט משנה Favourites (מועדפים) מכיל <sup>1</sup> • USB 1 את דפי Electrical functions (תפקודים **Full Hotel (תפקודים)**<br>חשמליים), Performance (ביצועים) ו-חשמליים), Penomiance (ביצועים) ו-<br>Device Manager (מנהל התקן) (אם קיים | בגרסאות/ שווקים(. 4Comfort( נוחות(

4 )טלפון( דף Favourites( מועדפים( יכול להכיל עד Phone 6 דפים מועדפים. הודעה תודיע לך כאשר הגעת למספר המרבי של דפים אם אתה • Manager Device( מנהל התקן( מנסה להוסיף דף נוסף. 4∨ehicle (רכב • settings Audio( הגדרות שמע( ניתן לבטל את הפעולה בלחיצה על לחצן

.X או Cancel

## **יישומים יעדים אחרונים**

תפריט משנה Recent (אחרונים) מכיל את  $\vec{x}$ היישומים מוצגים בסדר כרונולוגי. התצוגה ליישומי הבאות תפריט משנה: היישומים שהורדו או היו בשימוש לאחרונה. לחץ על סמל גרפי Apps( יישומים( של תפריט משנה Recent( אחרונים( מכיל את

תפריט המשנה Categories( קטגוריות( 4קטגוריות 4הכל מכיל רשימה של קטגוריות הממיינות את להוספה ולהסרה של יישום מרשימת היישומים. הפריטים הבאים מוצגים במיקום

- - -
		- FM radio  $\bullet$ 
			-
			-
		-
- 

- - Checks( בדיקות(
	- Off Screen( כיבוי מסך(
		- Settings( הגדרות(
			- Trip( נסיעה(

(מיקום גאוגרפי) Geolocation  $\Box$ 

עדכוני תוכנה  $\sqcap$ הווי מערכת $\Box$ איפוס $\Box$ 

- (הפעלת שירותים) Activate services
	- Score Eco( אם קיים(

4 System( מערכת(

- Off Screen( כיבוי מסך(
- profiles Driver( פרופילי נהג(
- notifications Stored( התראות שמורות(
	- Assist( סיוע(
	- )WiFi חמה נקודה )WiFi hotspot •

(אחרים Other  $\Box$ 

- Alerts( התרעות(
	-

היישומים בכל קטגוריה מוצגים בסדר אלפביתי.

הערה תצוגת פריטי התפריט משתנה בהתאם לגרסה.

## **הכל**

קטגוריות All מציג את כל היישומים הזמינים ומאפשרת לנהג לחפש אותם בסדר אלפביתי מ-A ל-Z או מ-Z ל-A.

אישי כאשר הרכב בתנועה או אם ת בדף הראשי, אתה יכול לצפות בסיכום של דפי תפקודי מערכת **™Uconnect**<br>(המכונים Widaets) מהרשימה של

להוספת יישום, לחץ על לחצן **∕\_** בצג **הדזון הזזת יישומים**<br>ובחר ביישום הרצוי מהרשימה. יישומים מסויימים ניתנים להתאמה אישית בחר את היישום הרצוי ולאחר מכן: Some Widgets can also be customised  $\mid$  בלחיצה על לחצן  $\blacktriangleright$  ליד השם. יפתח מסך התאמה אישית. <del>נול לא מוד</del> זהוטפת יישום, לחץ על לחצן **Z בצג המדין הזדת יישומים**<br>ורחר ריישום הרצוי מהרשימה.

<sup>t</sup>• HELP( עזרה( )עד לכמות מרבית של 5 דפים( בלחיצה מספר היישומים הניתנים להתקנה בכל דף תלוי בגודלם. ניתן להוסיף כמה דפים יחד על לחצן + בצג. למעבר בין הדפים, פשוט<br>גע לרגע בדף והחלק באצבעך ימינה או

תפקוד Reorder pages (ארגון דפים מחדש(.

**יישומים** הערה התאמה אישית פעילה רק כאשר הרכב נייח. אם נעשה ניסיון התאמה הנהיגה מתחדשת מבלי שההליך הסתיים, (המכונים Widgets) מהרשימה של  $\vert$ תוצג הודעת אזהרה בתצוגה של מערכת<br>היישומים הזמינים. **TMUconnect** ס והפעולה ת תיים. היישומים הזמינים. Some Widgets can also be customised

בחר את היישום הרצוי ולאחר מכן:

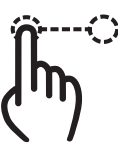

גע לבאמי בן או מין באצבען לסדר אותם לסדר **הזזת היישום:**<br>צד י ניתן למחוק דפים באמצעות תפקוד Delete למשך מספר דקות ולאחר מכן הזז אותו Delete לתחוק היישום הרצוי<br>page (מחק דף) או לסדר אותם באמצעות

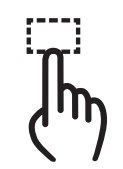

**2**Uconnect td<br>©  $\blacksquare$  $\blacksquare$ oں<br>ا

# **Uconnect**

**שינוי גודל היישום:** לחץ על סמל שינוי • Settings( הגדרות(

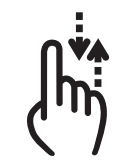

**צפה בתוכן יישום:** בחר ביישום הרצוי • Notifications( התראות( מחדש של יישומים (ניתן לראות את יותה אותה לא O'IVI) (עזרה ביתי יהיה לראות את הייצרה של יישומים (ניתן לראות את ה<br>התצוגה המקדימה שלהם), לא ניתן יותח שלהם (+ co score (דירוג חיסכון) וואס המעבר בין דפים. התוכן שלהם. התוכן שלה

## **קיצורי דרך ליישומים**

קיצורי דרך )שניתן להוסיפם רק כאשר Fi-Wi( הרכב נייח) מאפשרים גישה מהירה לתוכו של המערכת. הקיצורים האפשריים הם )אם קיים בגרסאות/בשווקים(:

ה) Call C

4Media( מדיה(

- AM radio •
- Alvi radio •<br>FM radio FM radio •<br>DAB radio •
- 
- Bluetooth
	- $USB1$   $\bullet$

(יישומים) Apps  $\Box$ 

- setup Audio( הגדרות רדיו(
- Comfort נוחות )אם קיימת( • Comfort נוחות (אנ<br>• Controls (בקרים)
	- - Media( מדיה(
	- Off Screen( מסך כבוי(
- - -
		-
		- -
		-
- Manager Device( מנהל התקן( בראש הרשימה.
	- profiles Driver( פרופילי הנהג(
		-
	- (הפעל שירותים) Activate services
		- Assist( סיוע(
		- - -
	-

## **גלילה/ בחירה מהרשימה**

• radio FM ברשימות ולבחירת רשימה. • radio AM הזז את אצבעך במסך המגע לגלילה גודל היישום לשינוי הגודל שלו. • Trip( נסיעה(

• radio DAB החזק את אצבעך מטה והזז למעלה • 1 USB להצגת פריטי הרשימה בתחתית הרשימה, • Bluetooth והזז מטה לגלילה להצגת פריטי הרשימה

הזז ימינה כדי להציג את הרשימות בצד שמאל.

ולאחר מכן גלול אופקית. בעת סידור יודע אופיש אומשפט אוויניט איז וויניט ויוניט אוויניט אוויניט אוייני שי הדי הרשימות בצד<br>מחדש של יישומים (ניתו לראות את Issist • Die (סיוע)

• Hotspot Fi-Wi( נקודה חמה אלחוטית להזין אותו במערכת.

## **פרופילים** ניתן למחוק התאמות אישיות של הפרופיל

באמצעות כניסה למצב Profiles. אתה יכול ליצור תמונה אישית ולבצע התאמות אישיות.

בחירת All profiles (1) איור 39, מציגה את הפרופיל הקיים.

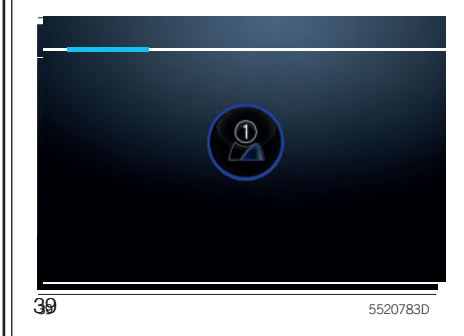

,39 כדי להכניס או לערוך פרטים מותאמים מצב זה משחזר זמנית את הגדרות ברירת אישית בפרופיל, איור .40

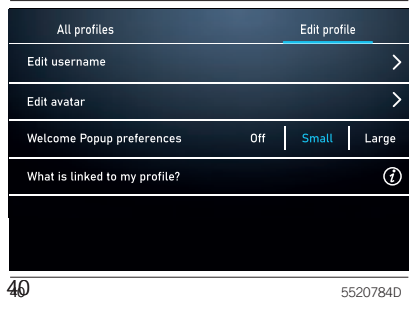

 $\overline{\phantom{a}}$  and  $\overline{\phantom{a}}$  and  $\overline{\phantom{a}}$  and  $\overline{\phantom{a}}$  differential 4  $\overline{\phantom{a}}$ 

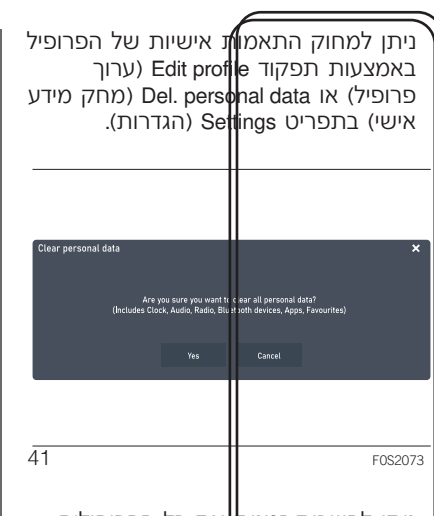

ניתן להשבית זמנית|את כל הפרופילים וניתן להחזיר את מ**ו**צב Valet (ערוך פרופיל) (2) איור יהניתן להחזיר את מו<br>בחר Edit profile (ערוך פרופיל) (2) איור ||| חניה) על ידי לחיצה על הסמל המתאים. המחדל כדי לאפשר|[נהיגה ברכב ללא התאמות אישיות.

 $\overline{\phantom{a}}$  , and 2 o3.53.940 indicates 3ed En.indicates 3ed En.indicates 3ed En.indicates 3ed En.indicates 3ed En.indicates 3ed En.indicates 3ed En.indicates 3ed En.indicates 3ed En.indicates 3ed En.indicates 3ed En.indi

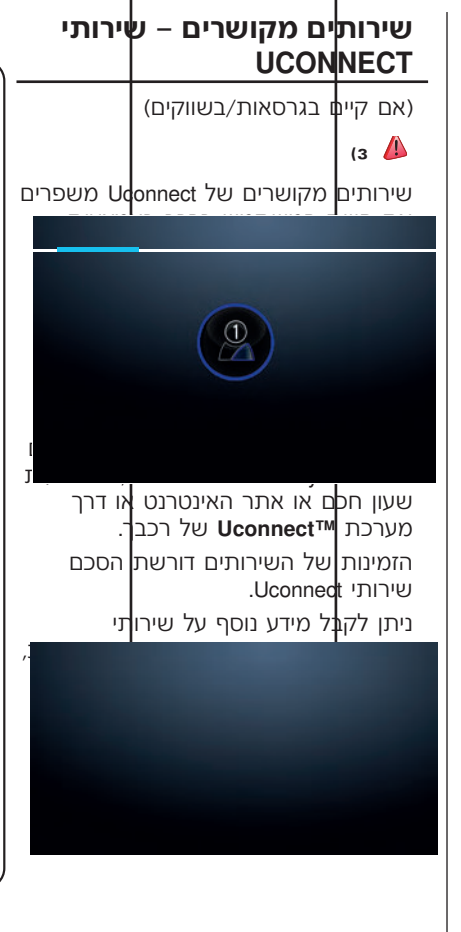

**2**Uconnect tcennocU

ะิ.

ועליו להודיע לכל המשתמשים ברכב עשויים לא להיות זמינים אם הרכב לא ומגבלות המערכת.

> 4 **ASSIST אם שירות שיחת חירום ) ( שירות פרטיים.** 4במקרה של עומס על הרשת הסלולרית

### **התניות כלליות הפעלת תנאים מוקדמים שירותים**

**נתונים אישיים ופרטיות** 4כדי להשתמש בשירותי Uconnect הערה התאריך והשעה בצג מערכת

- מערכת **TMUconnect**, למיקום ולזמן <sup>4</sup>הלקוח הוא האחראי הבלבדי לשימוש השווקים וכפופים למגבלות בהתאם לסוג בשירותים המקוונים. השימוש בשירותים.
- הפעלה מלאה של שירותי Uconnect,<br>כולל שיחת סיוע (HELP) ושיחת (ASSIST), כפופה לכיסוי של הרשת<br>הסלולרית ויכולת קליטת GPS. אם **אוטומטית למרכז שירות פרטי. שים** שירותים שונים עשויים להיות זמינים הם אינם זמינים, פעולה תקינה של **או )HELP )מופעל, השיחה מנותבת** בהתאם לציוד המותקן ברכב ולמדינה, הסלולרית ויכולת קליטת GPS. אם
	- או בעיות הקשורות באספקת המתח של הרכב (לדוגמה טעינת מצבר חלשה), השירותים עשויים לא להיות זמינים.
		- בעת שימוש בשירותים, על הלקוחות $\Box$ לשמור על סודיות הססמאות שלהם לשימוש פרטי ולא לחלוק אותן עם אנשים אחרים.

Jeep. <sup>4</sup> שירותי Uconnect אינם זמינים בכל בפועל עלולה להיגרם כתוצאה מתקלה מדיניות הגנת מידע באתר הרשמי של ולהתחבר אליהם. בין השעה והתאריך בצג לשעה ולתאריך בתנאים הכלליים של השירות ועל Jeep, להפעיל את ההתקנים שברשותך של מערכת **TMUconnect**. כל אי התאמה לדרישות החוק. ניתן למצוא מידע נוסף שניתן להגיע אליו מהאתר הרשמי של כוון אותם בתפריט Settings( הגדרות( בנתונים הפרטיים של הרכב בהתאם ייעודי /com.Jeep.myuconnect://http ולתאריך בפועל, גם לאחר ניתוק המצבר. 4חברת FCA אוספת, מעבדת ומשתמשת מסוימים אתה צריך להירשם בפורטל **TMUconnect** חייבים להיות תואמים לזמן

בשירותים ברכב, גם ע״י אנשים אחרים, משילים לפי הפי המשירותים.<br>האזהרה כמה מהשירותים לכל המשתמשים ברכב שירותים השימוש בשירותים.<br>ועליו להודיע לכל המשתמשים ברכב משימוש לשירותים. להפעלה מחדש של השירותים.

אוטומט *ת ר*שירות של השירותים אינה מובטחת. הכיסוי עשוי של השירות שה של היהוד מכנים של היהוד היו ביותר.<br>**לב שבכל מקום שנזכרת שיחת היו של היות זמין במקומות כגון מנהרות, של התקופות זמן שונות. למידע נוסף על רכבך, "Araj<br><b>חירום** 

# **Uconnect**

4**Assistant My**: שירות לקוחות ושירות למצוא, להשתמש ולשלם עבור טעינה לניהול פעולות מרחוק )הפעלה של

- Help and ASSIST calls (שיחת חירום היסטורית הטעינה שלך. השירות מאפשר מאפשר מציאת הרכב וכו) מי שהם Coolincti<br>וסיוע) (עיין בפרק ״במקרה חירום״ בספר הבינה לא המשפטר מציאת במציעת מאפשר מציאת הרכב וכו' מיישום על מיישוב מציאת
	- מידע על המצב של הרכב, הודעה ללקוח ניתן להשתמש גם בשירותי Control-E**™ Uconnect** במערכת אם התגלתה על צורך בטיפולי שירות אפשריים דרך<br>הדוא″ל. שירות שזה מסופק בתנאי הדוא״ל. שירות שזה מסופק בתנאי |<br>שהלקוח סיפק קודם לכו כתובת דואר | תקפה לשירות הלקוחות של חברת<br>סמלת מוטורס בע"מ (אם קיים).
	- Alerts Vehicle-In( התרעות ברכב( )בסיסי(: באמצעות צג מערכת Uconnect ברכב אפשרות לקבל הודעות ו/או התרעות ואתה טוען באמצעות ציוד/חיבורים של **Uconnect™ . נ**יתן לצור קשר עם שירות לחנות של הרכבה עלולה עם שירות לדורגות של הרכבה עלולה הסיבה להרכבה על הרכבה<br>לקוחות ועל תרכת תמלת מונוורת בו״מ לקוחות של חברת סמלת מוטורס בע״מ למידע נוסף בנוגע להודעות המתקבלות.

כמה מהחבילות הזמינות ללקוח הן: 4**eCharge My**: שירות המאפשר לך 4**Remote My**: ניתן להשתמש בשירות בעמדות טעינה ציבוריות ולעקוב אחר תאורה, נעילה/ביטול נעילה של דלתות,<br>היסטוריית הטעינה שלך. השירות מאפשר מציאת הרכב וכו׳) מיישום Uconnect

calis וכאפאל הוא מאפשר לדוגמה אזור היי הוא הנהגל היה היסעינות באמצעות עמדת לנייד ודרך סייען קולי תואם. הוא מאפשר<br>וסיוע) (עיין בפרק "במקרה חירום" בספר להטעינה הפרטית ישירות מהטלפון הנייד. לך להגדיר התרעות נהיגה עם הודעות, הנהג)<br>● הנהג) (דוח מצב הרכב): | עבור גרסה היברידית ניטור מצב הרכב. מודיע | קודו גרסה היברידית נטענת בלבד My **Car J**: שירות ניטור מצב הרכב. מודיע | זמן. עבור גרסה היברידית נטענת בלבד 4 Car My Car שירות ניטור מצב הרכב. מו המתח הגבוה, כגון הפעלת טעינה, תכנית<br>טעינה וניטור רמת הטעינה. אם את מתכנו טעינה של סוללת המתח הגבוה פתרונות חיצוניים, ודא שהתכנות תואם<br>לתכנות של הרכב, אחרת הטעינה עלולה

**2**Uconnect .<br>تا e $\mathbf \Omega$  $\blacksquare$ o $\mathbf \circ$  $\mathbf{\mathop{D}}$ 

# Jconnect

 $\mathsf{M}$ y Navigation: **My Navigation (**כפוף  $\Box$  | מיירות אופציונלי של נקודה | הערה ניתן לשנות את השם והסיסמה של<br>לזמינות בהתאם לגרסה∕ לשוק): שירותי | חמה אלחוטית. השרות מספק נקודת השירות כולל גם את תפקוד Send&Go | ניידים) (טכנולוגיות נתמכות: G4 - 4G). | באמצעות רכישה של שירותים אופציונליים<br>(שלח וסע) לשלוח את היעד מיישום התפקוד יוצר נקודת גישה Wi-Fi פרטית ושלהח נדרוש מנ ו-"Last Mile Navigation להמשך הניווט <sup>ה</sup>התנעה במצב ENGINE או כאשר המו<br>מהטלפון החכם אם לא ניתן להגיע במקרה של גניבה. ולחפש תחנות טעינה לאורך הדרך. עם חבילת נתונים פעילה עם שירות שירות עדכון מפה מקוון Over-The-Air<br>מאפשר לנצל את היתרונות של הגרסאות האחורנות של המפות ללא צורך בעדכונים ידניים. האוויר או חדשות, השמעת מוזיקה,

לזמינות בהתאם לגרסה/ לשוק): שירותי | תמה אלחוטית. השרות מספק נקודת | הנקודה החמה רק כאשר מתג ההתנעה<br>ניווט מקושרים עם מידע בזמן אמת על | גישה מהרכב לכל התקן עם חיבור Wi-Fi | מוגדר למצב Enaine והמנוע פועל. ניווט מקושרים עם מידע בזמן אמת על  $\vert$ גישה מהרכב לכל התקן עם חיבור Wi-Fi<br>מזג האוויר. התנועה ומצלמות מהירות. מנועל פונים חכמים. טאבלטים. מחשבים מזג האוויר, התנועה ומצלמות מהירות. | (טלפונים חכמים, טאבלטים, מחשבים | ניתן להרחיב את שירותי Uconnect<br>השירות כולל גם את תפקוד Send&Go התפקוד יוצר נקודת גישה Wi-Fi פרטית | שלהם נדרש מנוי.<br>ברכב. התפקוד זמין רק כאשר מתג הלקוח יכול להירשם לשירותים באופן Uconnect My למערכת ניווט של הרכב ברכב. התפקוד זמין רק כאשר מתג הלקוח יכול להירשם לשירותים באופן מהטלפון החכם אם לא ניתן להגיע פועל כדי לאפשר חיבור של עד שמונה לרכב, ישירות מהדף הפרטי באתר הרשמי לקטע הכביש האחרון ברכב.<br>עבור גרסה היברידית נטענת. ניתו לראות Den ההתקנים. האיכות של השירות המוצע ע״י ההתקנים. האיכות של השירות המוצע ע״י<br>נקודה חמה אלחוטית Wi-Fi. תלויה בכיסוי 4 :שירות אופציונלי עם התרעות את הטווח הנותר על המפה בהתאם נקודה חמה אלחוטית Fi-Wi, תלויה בכיסוי **Alert My** בסייען קולי מופעל רדיו ממערכת המובנית<br>ברכב לביצוע פעולות, כגון בדיקת מזג תקשורת עם מערכת הניווט ושליטה מרחוק על התקנים חכמים מביתם. ניתן להרחיב את שירותי Uconnect באמצעות רכישה של שירותים אופציונליים שלהם נדרש מנוי. הלקוח יכול להירשם לשירותים באופן עצמאי מרשימה של שירותים הזמינים לרכב, ישירות מהדף הפרטי באתר הרשמי של Jeep.

במקרה של חשד לניסיונות גניבה וסיוע למפלס הדלק ורמת הטעינה של מצבר של ספק הרשת הסלולרית. משתמשים

## **נטרול של מצב מיקום גאוגרפי**

(אם קיים)

אם ברצונך לנטרל את מצב מיקום גאוגרפי, ניתן לעשות זאת באופן פשוט דרר תצוגת מערכת **∪Uconnect™** למידע מפורט ראה תפריט הגדרות של מערכת .**Uconnect™**

כאשר מצב מיקום גאוגרפי מנוטרל, כמה מהשירותים של היישומים ברשת סלולרית ובאינטרנט המשתמשים במיקום הרכב לא יהיו זמינים.

אוגרדוד הסמל ▼ מעל לתצוגת מערכת<br>D**Lonnect™** (ON). כאשר מיקום המערכת) בפסקה הבאה.<br>בנאוגרפי פעיל מרכזע מידב על מיקום מיקום המערכת I**Lonnect™** ממערכת ™**Uconnect** הגאוגרפי פעיל, מתבצע מעקב על מיקום <sup>-</sup> הלקוח יקבל הודעה<br>הככב כדי לאחווב החולה ועל תחקידים - האם עדכון אינו זמין. הרכב כדי לאפשר הפעלה של תפקודים<br>הדורשים זאת. כאשר המיקום הגאוגרפי מנוטרל, מיקום הרכב מנוטר רק באמצעות מערכות הניווט, הבטיחות, ביטוח ומערכת תמיד בתוכן הנמצא באתר הרשמי של הסיוע לנהיגה )אם קיימות(. Jeep. לנטרול התפקוד עיין בפרק "הגדרות" של מערכת **™Uconnect**.

Uconnect תוכנות שירותי ויישומי מערכת **SERVICES** אם אתה מוכר את רכבך ושירותי<br>לספק ללקוח גרסאות תוכנה חדשות יותר |<br>הכוללות מאפיינים חדשים או שיפורים/<br>הרחבות של תכונות שכבר מוצעות.<br>הרחבות של תכונות שכבר מוצעות.<br>הרחבות של תכונות שכבר מוצעות.<br>הרחבות של הרשיקול דעתה של | שי

 מעל לתצוגת מערכת ראה אזהרה "system the Updating( "עדכון הסמל העדכון או לדחות את העדכון. שירותי Uconnect. כמה עדכונים יתנהלו באופן אוטומטי, בע"מ. אחרים יציגו הודעה ללקוח במערכת | אתה גם אחראי להודיע לבעלים החדש על<br>את **Uconnect™ ו**יאפשרו ללקוח לאשר את | רל ושירות ושעדייו בתוקף ומקוושר לחושרוו

לקבלת מידע נוסף על שירותים, מאפיינים,<br>מפרטים וזמינות של עדכונים כלשהם, עייו

## **עדכון המערכת נטרול שירותי UCONNECT**

הערכונים מרובצעים לפי שיקול דעתה של | משירות הלקוחות או בפנייה למרכז שירות<br>FCA.

**TMUconnect** ויאפשרו ללקוח לאשר את כל שירות שעדיין בתוקף ומקושר לחשבון

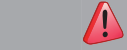

**זהירות**

**3(** מלא תמיד אחר חוקים ותקנות התעבורה במדינה שבה אתה נוהג, והתרכז במתרחש בדרך. סע תמיד בזהירות כשידיך אוחזות בגלגל ההגה. עשה שימוש בתפקודים של **מערכת Wconnect™** רק כאשר בטוח לעשות זאת. הלקוח הוא האחראי לכל הסיכונים הנובעים משימוש בתפקודים וביישומים של הרכב. אי ציות לאזהרות אלו עלול לגרום לתאונות קטלניות ולפציעות.

## **2**Uconnect ะิ. tcennocU

העדכון כאשר הרכב נייח. באמצעות עדכון תוכנה Air The Over.

הערה התמונות מיועדות לצורך המחשה | **עדכון מידי**<br>פריב השיייייים לביים ייייים שיילי בלבד. הן עשויות להיות שונות מאלו<br>המוצגות להלן בהתאם לגרסה/לשוק.

הערה מוצג במסך. במקום עדכון באמצעות חיבור -Wi ישתמשו Over The Air עדכונים ,אלחוטי Fi בחבילת הנתונים של הרכב ללא חיוב נוסף **עדכון מתוזמן**

אזהרה כמה מהגדרות הרכב או מהגדרות<br>הטלפון עשויות להימחק לאחר עדכון הטלפון עשויות להימחק לאחר עדכון  $\Box\heartsuit$  לחץ על החצים  $\Diamond\triangledown$  במסך להגדרה תוכנה Over The Air (מרחוק).

> בדוק והכנס מחדש את הגדרות מערכת **Uconnect™ החסרות, אם דרוש.**

הלקוח יקבל הודעה בחלון קופץ במסך חדשים עבור מערכת **∪Uconnect**. אם זמינים עדכון תוכנה חדש או מאפיינים

**עדכון המערכת** הערה המצלמה האחורית, מערכת **Uconnect™ ומערכות עזר לנהיגה אחרות TMUconnect** מערכת ניתנת לעדכון מרחוק אינן זמינות בעת עדכון. מומלץ לבצע את

לחץ על לחצן "Update Now" (עדכן כעת)<br>איור 42 לעדכון מידי, כאשר החלוו הקופץ

אפשרות העדכון המתוזמן מאפשרת<br>להגדיר זמן אחר לעדכון. השעה הרצויה.

Software Undate There is an undate for your UConnect system, and it needs to be scheduled to install within 24 hours. The best time to schedule your update will be when your vehicle will not be driven for a period of time.<br>Sadius Camera Badie, SOS, and conversi driving accidences foatures will be uparailable during the unda Undate not Decline  $42$ F0S2074

הערה אפשרות תזמון העדכון ניתנת לשימוש 20 פעמים לעדכון. לאחר הדחייה העשרים, העדכון ייהפך לחובה בפעם הבאה שהמנוע יותנע. במקרה של עדכון חובה, ניתן ללחוץ רק על

לחצן OK במסך הקופץ להתחלת העדכון.

במהלך העדכון יוצגו במערכת השמע אחוזי העדכון שהושלמו והזמן הנותר עד להשלמה (איור 43).

restart. **TMUconnect** תופעל מחדש אוטומטית. כאשר העדכון הושלם מערכת

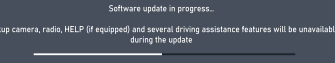

483

# **Uconnect**

במסך המציע לעדכן מיד או במועד מאוחר

הערה המצלמה האחורית, מערכת **עדכון מתוזמן** אינן זמינות בעת עדכון. מומלץ לבצע את

> כדי לאפשר למערכת Uconnect לעדכן את OK. התוכנה:

> > בחר "Settings" (הגדרות) במסך  $\Box$

בחר Wi-Fi ברשימת הגדרות  $\Box$ 

הנכונה מאלו Wi-Fi הנכונה מאלו $\blacksquare$ המוצגות

הערה אם נתב רשת Fi-Wi רחוק מדי מהרכב, הוא לא יוצג ברשימה.

אם תתבקש, הכנס את ססמת הגישה $\Box$ ולחץ על OK.

 Enable software download over Wi- בחר4 Fi( הפעל הורדה באמצעות Fi-Wi )במסך .Wi-Fi הגדרות

**עדכון מרשת Fi-Wi חיצונית** 4כאשר עדכון תוכנה זמין, יופיע חלון קופץ **עדכון מידי** כאשר עדכון דרך Fi-Wi זמין, יוצג חלון במסך מערכת כדי להודיע כאשר חלון קופץ מוצג במסך, לחץ על Uconnect יותר. להתחבר באמצעות רשת Wi-Fi, בחר מידי בהתחבר באמצעות רשת .<br>יותר מידי Yes( כן(.

במהלך העדכון, יוצג חלון קופץ שני **מערכות לכני לנהיגה אחרות לפנהלך העדכון של 4**<br>המציג את הזמו המשוער ואת אחוזי הבין השפעת העדכון מסתיים, לחץ על העדכון. כאשר העדכון מסתיים, לחץ על ...<br>העדכון כאשר הרכב נייח.

 $\triangle\heartsuit$  לקבוע זמן עדכון. לחץ על החצים במסך להגדרת השעה הרצויה.

הערה אפשרות תזמון העדכון ניתנת לשימוש 20 פעמים לעדכון. לאחר הדחייה העשרים, העדכון ייהפך לחובה בפעם הבאה שהמנוע יותנע. במקרה של עדכון חובה, ניתן ללחוץ רק על לחצן OK במסך הקופץ להתחלת העדכון.

במהלך העדכון יוצגו במערכת השמע אחוזי העדכון שהושלמו והזמן הנותר עד להשלמה (איור 43).

י כהסר התוכנה בישראי לאס.<br>דער איז אוטומטית. βטראט.<br>דערי לאפשר את עדכוני התוכנה: של Uconnect™ כאשר העדכון הושלם, מערכת **TMUconnect** תופעל מחדש אוטומטית.

## **2**Uconnect .<br>تا e<br>D  $\blacksquare$ ၀<br>ပ

במקרה שמתרחשות שגיאות במהלך  $\vert$  (אם קיים)<br>עדכוו. הפעולה תיפסק ותוצג הודעה  $\vert$  מוברת ות המציינת כי הגרסה הקודמת נשמרה.במקרה זה מומלץ לפנות למרכז שירות<br>מורשה מטעם חברת סמלת מוטורס מורשה מטעם חברת סמלת מוטורס הערה במקום עדכון באמצעות חיבור -Wi

### **שגיאות עדכון עדכוני Box Uconnect עדכון מתוזמן**

עדכון, הפעולה תיפסק ותוצג הודעה מערכת **TMUconnect** יכולה לעדכן את Uconnect Box מרחוק דרך עדכון תוכנה<br>מרחוק Over The Air.

בע"מ. Fi אלחוטי, עדכונים Air The Over ישתמשו בחבילת הנתונים של הרכב ללא חיוב נוסף מצד הלקוח.

כאשר עדכון Uconnect זמין, יוצג חלון במסך המציע לעדכן מיד או במועד מאוחר יותר.

הערה ניתן לעדכן את Box Uconnect רק כאשר הרכב כבוי )מתג ההתנעה במצב .)OFF

### **עדכון מידי**

כאשר חלון קופץ מוצג במסך, לחץ על לחצו Update Now (עדכן כעת) לעדכון תוכנה מידי.

העדכון יתבצע כאשר הרכב כבוי. כאשר העדכון הושלם, מערכת Uconnect תופעל מחדש אוטומטית.

 לשימוש באפשרות עדכון מתוזמן יש  $\triangle\!\!\sqrt{\nabla}$  לקבוע זמן עדכון. לחץ על החצים במסך להגדרה השעה הרצויה. במהלך העדכון, יוצגו במערכת השמע אחוזי העדכון שהושלמו והזמן הנותר עד להשלמה. כאשר העדכון הושלם, מערכת **TMUconnect** תופעל מחדש אוטומטית.

### **שגיאות עדכון**

במקרה שמתרחשות שגירות במהלך עדכון, הפעולה תיפסק וההודעות הבאות יוצגו:

אירעה שגיאה המערכת תחזור לגרסה" $\mathsf{\mathsf{\mathsf{\mathsf{\mathsf{\mathsf{\mathsf{\mathsf{Y}}}}}}}$ הקודמת"

עדכוו נכשל. אירעה שגיאה במהלר $\Box$  העדכון. פנה למרכז שירות מורשה מטעם חברת סמלת מוטורס בע"מ. קוד שגיאה: XXXX

במקרה זה, מומלץ לפנות למרכז שירות מורשה מטעם חברת סמלת מוטורס בע"מ. **J**connect<sup>®</sup>

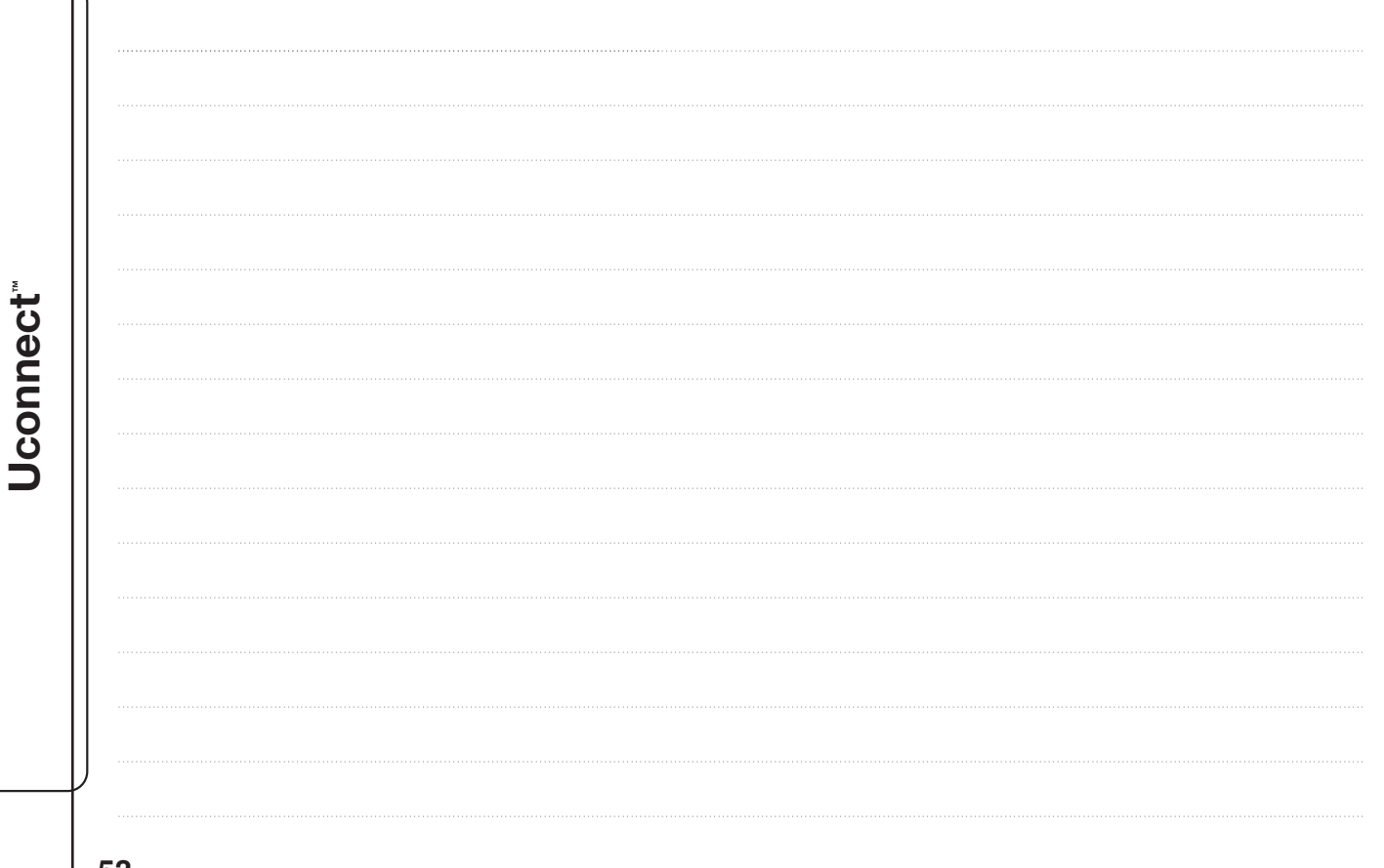

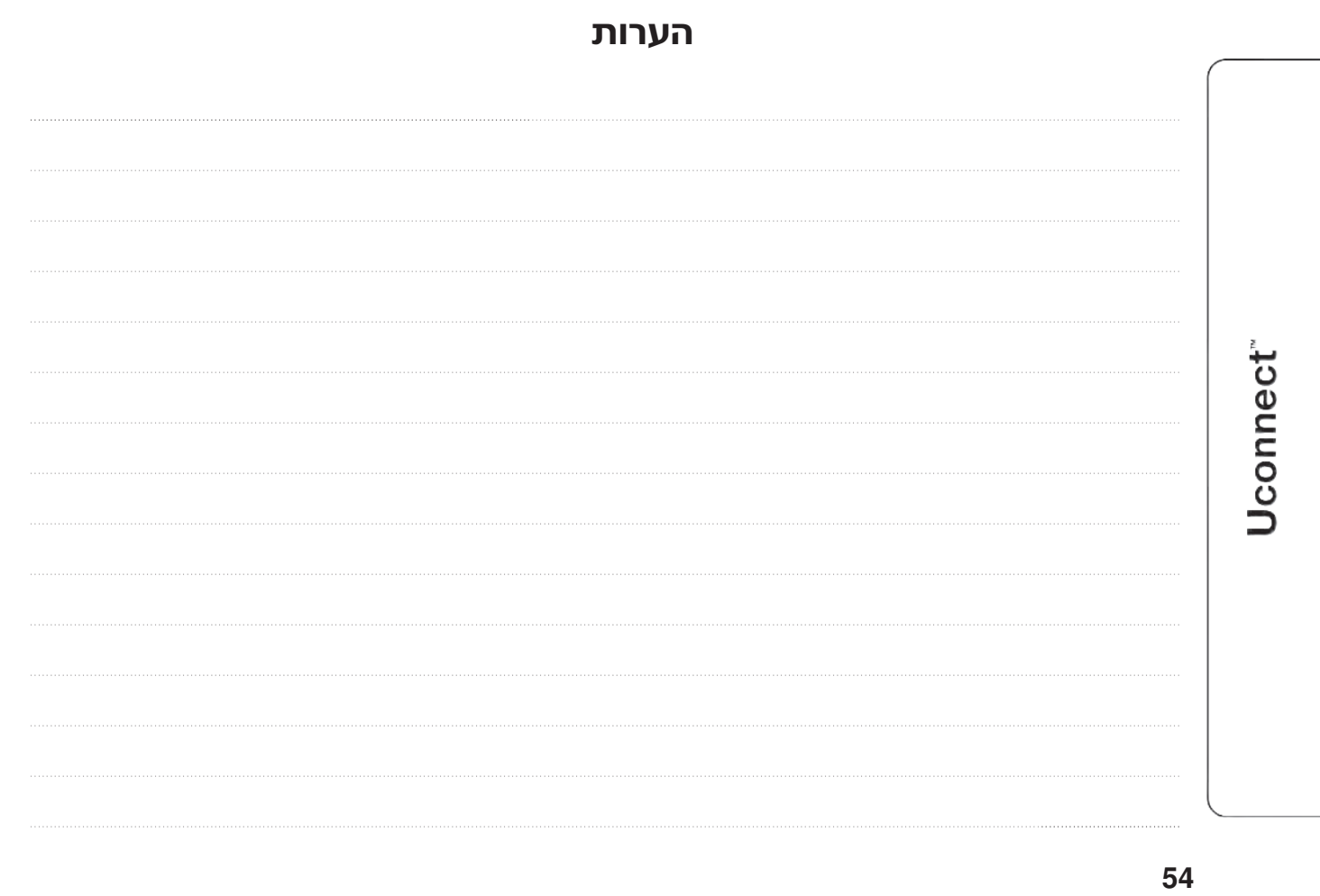

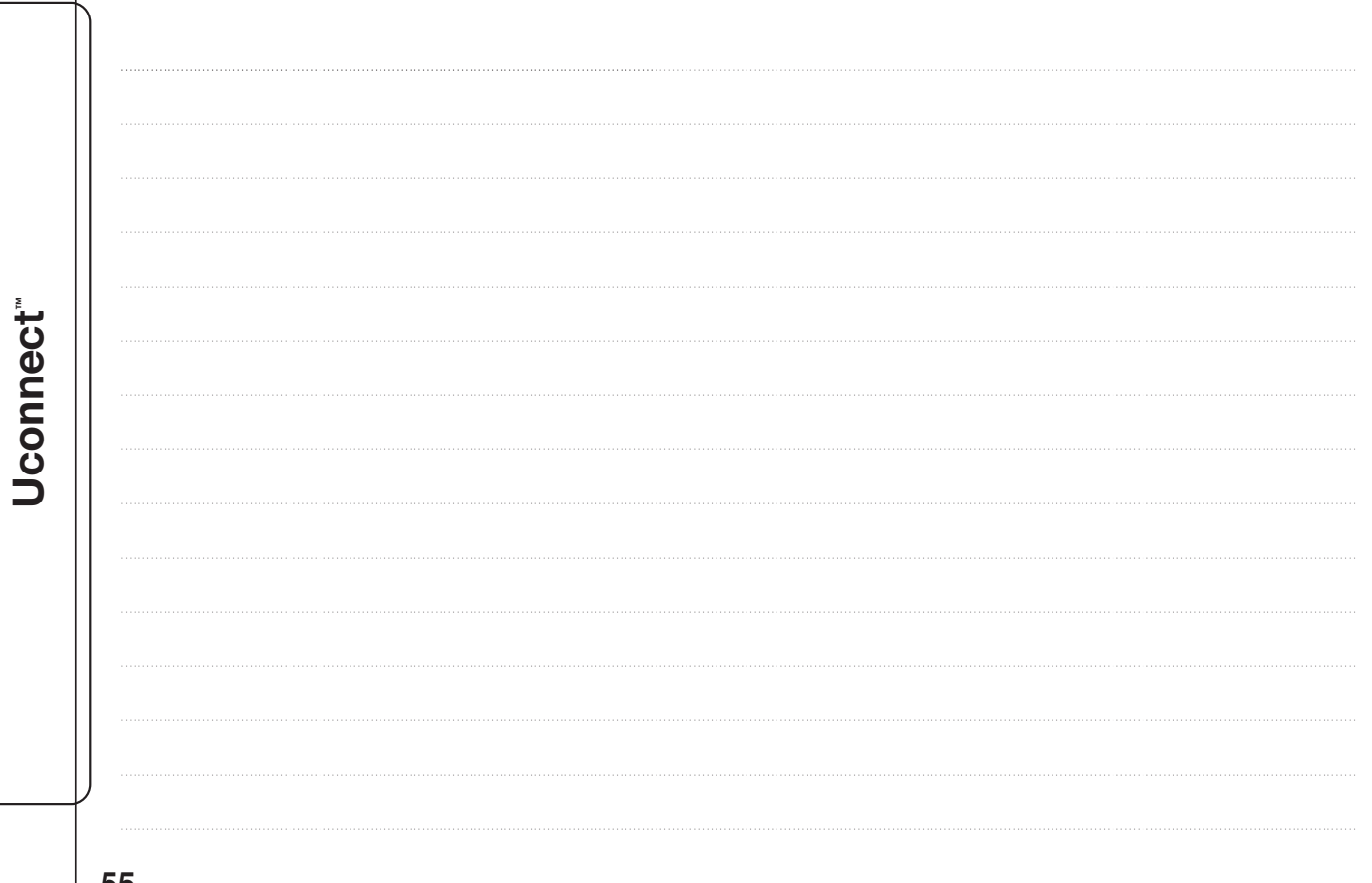

FCA Italy S.p.A. – MOPAR – Technical Service Operation Via Adige 7, 10040 Rivalta di Torino (TO) – Italy Print n. 603.53.940EN – 06/2022 – 3 Edition

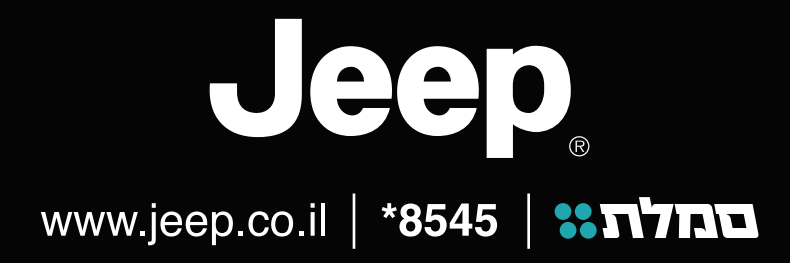

התמונות להמחשה בלבד. החברה שומרת לעצמה את הזכות לשנות ו⁄או לשפר את מפרטי ו⁄או אביזרי הרכב ללא הודעה מוקדמת.